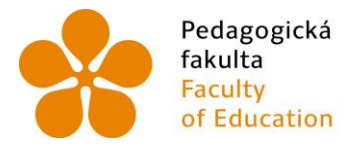

Pedagogická lihočeská univerzita<br>fakulta v Českých Budějovicích<br>Faculty – University of South Bohemia<br>of Education – in České Budějovice

Jihočeská univerzita v Českých Budějovicích Pedagogická fakulta Katedra matematiky

Bakalářská práce

# Výuka a studium matematiky s podporou dotykových zařízení

Vypracovala: Kateřina Kalová Vedoucí práce: Mgr. Roman Hašek, Ph.D.

České Budějovice 2022

### **Prohlášení**

Prohlašuji, že svoji bakalářskou práci na téma *Výuka a studium matematiky s podporou dotykových zařízení* jsem vypracovala samostatně pouze s použitím pramenů a literatury uvedených v seznamu citované literatury.

Prohlašuji, že v souladu s § 47b zákona č. 111/1998 Sb. v platném znění souhlasím se zveřejněním své bakalářské práce, a to v nezkrácené podobě, elektronickou cestou ve veřejně přístupné části databáze STAG provozované Jihočeskou univerzitou v Českých Budějovicích na jejích internetových stránkách, a to se zachováním mého autorského práva k odevzdanému textu této kvalifikační práce. Souhlasím dále s tím, aby toutéž elektronickou cestou byly v souladu s uvedeným ustanovením zákona č. 111/1998 Sb. zveřejněny posudky školitele a oponentů práce i záznam o průběhu a výsledku obhajoby kvalifikační práce. Rovněž souhlasím s porovnáním textu mé kvalifikační práce s databází kvalifikačních prací Theses.cz provozovanou Národním registrem vysokoškolských kvalifikačních prací a systémem na odhalování plagiátů.

V Českých Budějovicích ................... ………………………….

Kateřina Kalová

#### **Anotace**

Tablety a dotykové telefony patří k nejmasověji užívaným digitálním technologiím, svým počtem i prodejností překonávají klasické počítače ovládané klávesnicí a myší. Přitom se jedná také o počítače, mnohdy značně výkonné, navíc mobilní, vybavené fotoaparátem pro záznam fotografií i videa, v řadě případů i čidly pro určování polohy, zrychlení, teploty apod. Tento výkonný hardware pak doplňují stovky aplikací, mnohé zdarma dostupné. Cílem bakalářské práce je popsat možnosti využití dotykových zařízení při studiu i výuce matematiky. Takové, které nejsou orámovány mezemi konkrétní aplikace, ale spíše využívají kombinaci více aplikací a nástrojů těchto zařízení spolu s jinými aktivitami. Práce oslovuje jak učitele matematiky, tak i studenty učitelství matematiky.

### **Poděkování**

Nejvřelejší poděkování patří mému vedoucímu bakalářské práce Mgr. Romanu Haškovi, Ph.D. za ochotu, trpělivost, nadhled a odbornost, kterou mi během vypracovávání věnoval. Dále bych ráda poděkovala své rodině a přátelům za nevyčerpatelnou důvěru, podporu a pochopení.

Děkuji.

### Obsah

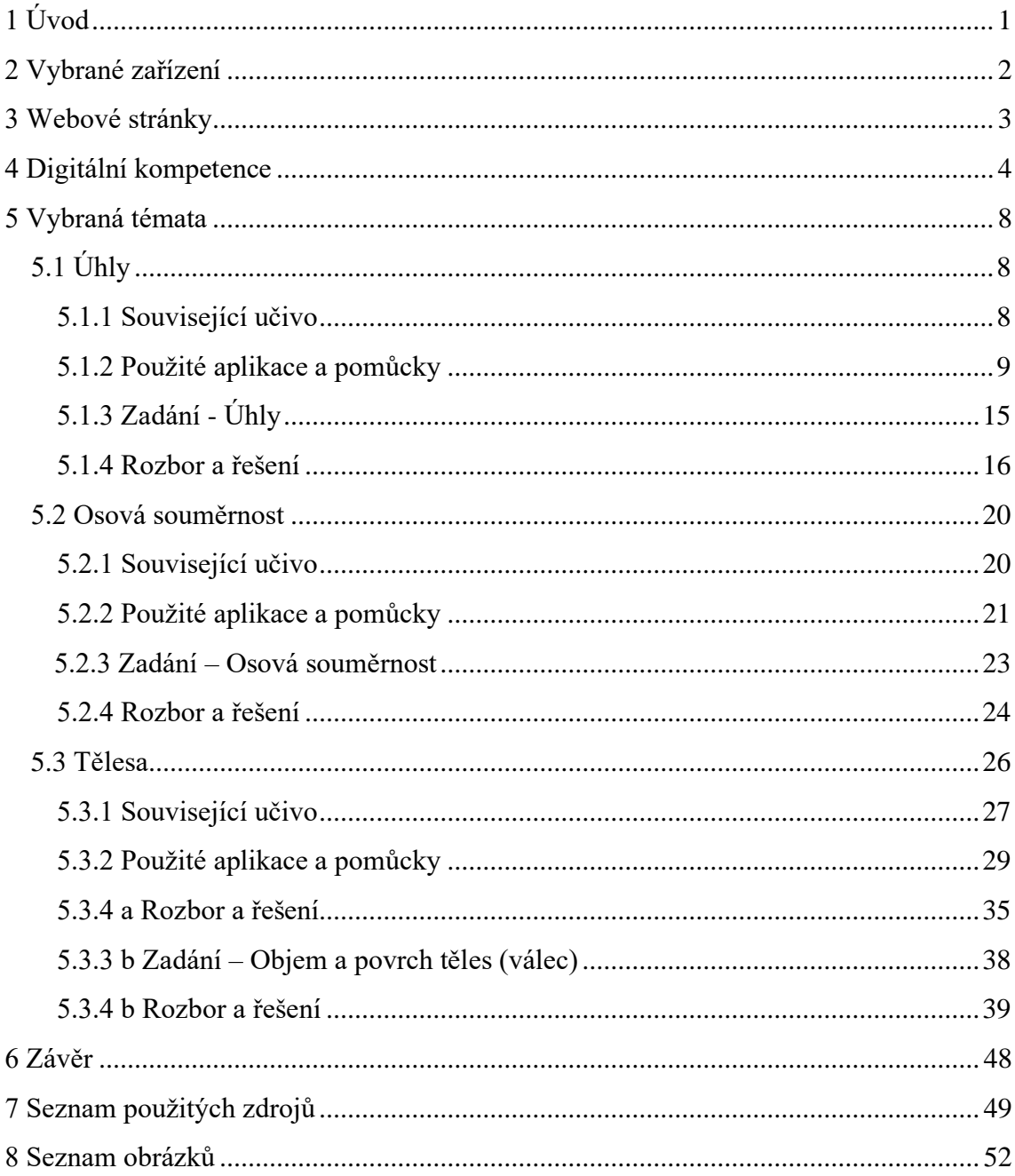

### <span id="page-5-0"></span>**1 Úvod**

Bakalářská práce se zaměřuje na možnosti využití dotykových zařízení při studiu a výuce matematiky. Dotyková zařízení se, vzhledem k jejich dostupnosti, stala již běžnou součástí našich životů. Jejich dynamický rozvoj nám neustále nabízí nové funkce či možnosti ke zkvalitnění života. Je občas těžké s nimi udržet krok. Ačkoliv s sebou přináší i určitá rizika, mají v procesu vzdělávání své místo, a otevírají tak dveře k inovativním výukovým aktivitám.

Neumajer (2015) jako možná úskalí uvádí, že žáci v digitálním prostředí mohou trávit příliš velkou část svých životů, a to s újmou na budování sociálních kontaktů v reálném světě. Na druhou stranu, pokud je s dotykovými technologiemi při jejich začleňování do výuky zacházeno s obezřetností, přináší celou řadu benefitů. Mají potenciál pro obohacení či obměnu výuky, zjednodušení leckterých činností, přidání nového rozměru, podpoření komunikace ve třídě a zvýšení zájmu o probíranou látku. Jejich zařazením do výuky jsou rozvíjeny digitální kompetence, což je téma velmi aktuální a důležité vzhledem k tomu, že od ledna roku 2021 jsou v Rámcovém vzdělávacím programu základního vzdělávání zahrnuty mezi klíčové kompetence (RVP ZV, 2021). Digitálními kompetencemi se dále budeme zabývat v samostatné kapitole.

V první části bakalářské práce se seznámíme s operačním systémem *iOS* a dotykovým zařízením *iPad*, pro které jsou aktivity zamýšleny. Následně si uvedeme některé z webových stránek zaměřených na začleňování dotykových zařízení do výuky. V další kapitole si vymezíme pojem digitální kompetence a zařadíme jej do kontextu vzdělávacího procesu. Teoretické poznatky aplikujeme na vytvořené aktivity a nalezneme v nich příklady možného rozvoje digitálních kompetencí.

Dominantou práce je kapitola 5 *Vybraná témata,* v té nalezneme tři hlavní zpracované tematické celky. Každý z těchto celků je nejprve zařazen do kontextu se souvisejícím učivem. Následně je popsán záměr a motivace, které byly inspirací pro vytvoření konkrétních aktivit uvedených v zadání. Následuje výčet pomůcek a aplikací, se kterými ve scénářích pracujeme, a jejich kritické zhodnocení. Pro snazší dostupnost jsou veškeré aktivity postaveny na bezplatných aplikacích obchodu *Apple Appstore*. Konečně, po představení konkrétních aplikací, přichází na řadu zadání s aktivitami a v poslední řadě jeho rozbor a řešení.

### <span id="page-6-0"></span>**2 Vybrané zařízení**

Při volbě vhodného typu mobilního dotykového zařízení pro zařazení do výuky můžeme vybírat z řady variant. Prvním z faktorů, dle kterého se můžeme rozhodovat, je druh zařízení. Dvě nejběžnější možnosti jsou buď tablet, nebo mobilní telefon. Dále můžeme uvažovat volbu vhodného operačního systému. Nabízejí se tři možnosti, a to operační systém *iOS* od společnosti *Apple Inc.* (dále jen *Apple*), *Android* od společnosti *Google* a *Windows* od společnosti *Microsoft*. Tyto operační systémy se vyskytují v běžně dostupných tabletech a mobilních telefonech.

Společnost *Apple* vyvinula *iPad*, což je dotykové zařízení typu tablet. Pro mobilní zařízení této firmy je typický operační systém *iOS*. Ten se objevuje pouze v produktech značky *Apple*, což zajišťuje kvalitu a perfektní kompatibilitu softwaru se zařízením. Oproti tomu jiné operační systémy, nejčastěji *Android* a *Windows,* používá ve svých počítačích celá řada výrobců. (Neumajer, 2015)

Pro přehlednost a zachování kontinuity aktivit se v práci omezujeme na zařízení se sjednoceným operačním systémem, konkrétně na iPady. Hlavním nástrojem při zpracovávání aktivit byl iPad 6. generace s verzí softwaru iOS 15.5.

Všestrannost, snadná ovladatelnost, přehlednost, přenosnost a výkonnost jsou vlastnosti, které žáky při učení s iPadem baví (Učíme digital, © 2022). Obchod *Apple Appstore* (dále jen *Appstore)*, online obchod s aplikacemi pro zařízení s operačním systém *iOS*, navíc překypuje různými výukovými aplikacemi, a to napříč všemi vzdělávacími obory. Mnohé aplikace na *Appstore* jsou navíc, alespoň v základní verzi, nezpoplatněné. Učitelé tak mohou při tvorbě aktivit do hodin čerpat z celé řady aplikací, a to ať už se jedná o hry vhodné pro krátké aktivity, nebo složitější programy pro celé vyučovací hodiny. Matematické aplikace se zde objevují v rozličných podobách. *Appstore* nám nabízí výběr mezi kvízy, hlavolamy, různými kalkulačkami, digitálními měřidly, hrami, ale i propracovanějšími matematickými programy. Na obrázku 1 vidíme náhled prostředí online obchodu *Appstore.*

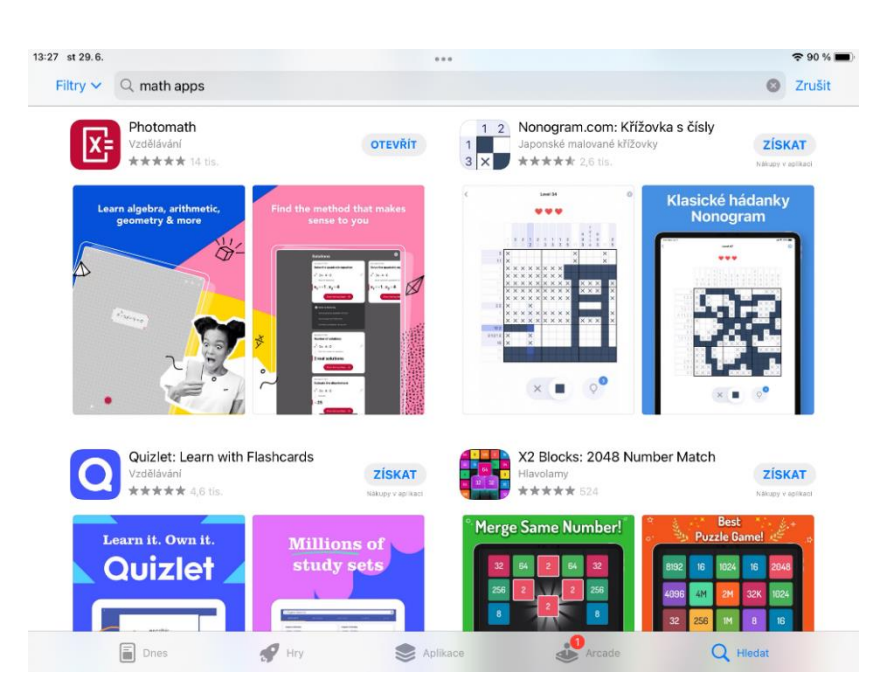

*Obrázek 1 Prostředí online obchodu Appstore pro nákup aplikací (z vlastních zdrojů)*

### <span id="page-7-0"></span>**3 Webové stránky**

Na internetu můžeme nalézt množství webových stránek spravovaných učiteli, anebo celými učitelskými komunitami věnujících se využití iPadů ve výuce. Neumajer (2015) jako ty nejkvalitnější webové stránky uvádí:

- iPad ve výuce (dostupné z: *http://www.ipadvevyuce.cz/*)
- iSEN (dostupné z: *http://www.i-sen.cz/*)
- Apple ve školství (dostupné z: *http://avs.vyuka.info/*)
- iPad ve třídě (dostupné z*: http://www.ipadvetride.cz/*)
- i-Logo (dostupné z: *http://www.i-logo.cz/*)
- Co jsem vyzkoušela (dostupné z: *http://www.cojsemvyzkousela.cz/*)
- i-School (dostupné z: *https://panucitel.wixsite.com/ischool*)

Výše uvedené webové stránky jsou stále funkční a aktivní. Na těchto stránkách nalezneme seznamy aplikací a tipy či návody pro využití iPadů při výuce. Webové příspěvky se za poslední roky odvíjely od aktuální situace, a tak na nich nalezneme množství rad k používání iPadů při distanční výuce. Co se týče matematického obsahu těchto stránek, dozvíme se o řadě zajímavých aplikací určených především k osnovám prvního stupně. Aktivity s iPady či návody k aplikacím, které jsou na webech popsány, se vyskytují spíše jednotlivě bez hlubší návaznosti či kombinace více nástrojů a aplikací v rámci jedné vyučovací hodiny.

#### **Společnost 24U s.r.o**

Společnost 24U s.r.o získala roku 2010 oprávnění působit na českém i globálním trhu jako *Apple Solution Expert Education*, tj. Odborník Apple pro vzdělávání. Jejich působení v rámci školství spočívá v tom, že do škol dodávají informační technologie firmy *Apple*, pečují o ně, zajišťují školení a každoročně pořádají celodenní akci s názvem Učitelský summit (24U, © 2022). Tato konference učitelům nabízí bohatý program plný workshopů napříč aprobacemi. Prezentujícími jsou i samotní učitelé, kteří dále svým kolegům předávají praktické rady a tipy pro využití iPadů při konkrétních situacích ve výuce. Na webových stránkách Učitelského summitu je zveřejněn program a s ním používané aplikace jednotlivých ročníků summitu, nicméně kromě tohoto se více informací nedozvíme. (Učitelský summit, © 2022)

Společnost 24U s.r.o tento rok nově spustila portál Učíme Digital (dostupné z: *<https://ucime.digital/>*), který oslovuje jak učitele, tak i studenty a jejich rodiče. Informuje nás o možnostech dostupného pořizování iPadů do škol, o správě a zabezpečení, ochraně soukromí či možnostech kontroly nad zařízením. Portál předkládá i seznam možných aplikací využitelných pro výuku, u těch však uvádí pouze jejich popis a odkaz ke stažení z obchodu *Appstore* bez dalšího doporučení pro jejich zařazení do výuky.

### <span id="page-8-0"></span>**4 Digitální kompetence**

Se zařazením dotykových zařízení, ale samozřejmě i jiných digitálních technologií do vzdělávání, je spjat pojem digitální kompetence. *"Digitální kompetence představují teoretické znalosti, praktické dovednosti, schopnosti a postoje člověka využitelné v oblasti digitálních technologií."* (Digitální kompetence, © 2020)

Od ledna roku 2021 patří digitální kompetence do souboru klíčových kompetencí Rámcového vzdělávacího programu pro základní vzdělávání (dále RVP ZV). Podle RVP ZV (2021) jsou klíčové kompetence určitým souborem schopností, hodnot a vědomostí významným, pro život každého jedince a nezbytným pro uplatnění ve společnosti. Tyto kompetence jsou v RVP ZV rozděleny do sedmi kategorií: k učení, k řešení problémů, komunikativní, sociální a personální, občanské, pracovní a nově i digitální. Nutno si uvědomit, že na ně nelze nahlížet separovaně. Při řešení jakéhokoliv problému v běžném životě často využíváme různých kompetencí zároveň napříč kategoriemi. Takto by měly být chápány i v rámci celého vzdělávacího procesu a k jejich rozvoji by měly směřovat veškeré vzdělávací aktivity.

Každá kategorie klíčových kompetencí uvádí i výstupy, kterých by žák na konci vzdělávacího procesu měl dosáhnout. RVP ZV (2021) uvádí, že by žák na konci povinné školní docházky měl umět:

- 1. ovládat běžná digitální zařízení, orientovat se v aplikacích a službách, samostatně a správně využívat zařízení při učení i v běžném životě, podle charakteru činnosti či řešeného problému vhodně zvolit využívanou technologii
- 2. vyhledávat, sbírat, spravovat a sdílet data, kriticky hodnotit získané informace a digitální obsah a k tomu vybrat vhodné postupy a prostředky odpovídající účelu řešeného problému
- 3. s kombinací různých formátů vytvářet a spravovat digitální obsah a komunikovat pomocí digitálních prostředků
- 4. používat digitální technologie k usnadnění, zefektivnění či zkvalitnění práce a zautomatizování zaběhlých činností
- 5. porozumět významu digitálních zařízení pro lidskou společnost, objevovat a kriticky hodnotit technologie nové, srovnávat tak přínosy a rizika spjaté s těmito technologiemi
- 6. bezpečně zacházet se zařízeními i daty, předcházet situacím ohrožujícím zdraví vlastní i ostatních, v digitálním prostředí se chovat eticky při komunikaci, spolupráci a informačním sdílení

V kapitole *5 Vybraná témata* se zabýváme možnostmi využití dotykových zařízení v hodinách matematiky. V jednotlivých aktivitách lze nalézt konkrétní příklady, jak je možné rozvíjet digitální kompetence u žáků.

Digitální kompetence z bodu 1 můžeme najít ve všech zadáních. Do tohoto odstavce se totiž řadí už jen manipulace se zařízením. Žáci při aktivitách samostatně pracují s různými aplikacemi, ve kterých se musí zorientovat a pochopit je. V některých aktivitách mají i možnost zvolit si k řešení problému mezi dvěma aplikacemi. V podkapitole 5*.3.3 b Zadání – Objem a povrch těles* takový příklad nalezneme v aktivitě 1, kdy žáci srovnávají měřící aplikace *Brilliant Tools* a *Měření* a analyzují, kdy a proč je vhodné je využít.

V aktivitě 1 v podkapitole 5*.1.3 Zadání – Úhly* mají žáci za úkol prostřednictvím aplikace *Slope Angle* změřit sklon schodiště, následně na základě zjištěného úhlu najít ve webovém prohlížeči *Safari* informaci o typu měřeného schodiště. Žáci pomocí dotykových zařízení sbírají a vyhledávají data, což bychom zařadili mezi digitální kompetence bodu 2. Kompetence z tohoto bodu se objevují i v jiných zadáních, například v aktivitě 1 v podkapitole 5*.2.3 Zadání – Osová souměrnost*, kde žáci v aplikaci *Symmetry Letters* vyhledávají informace o osové souměrnosti jednotlivých písmen abecedy.

V bodě 3 je zmíněna komunikace v digitálním prostředí, tvorba a správa digitálního obsahu. Tyto digitální kompetence nalezneme v podkapitole *5.1.3 Zadání – Úhly* v aktivitách 3 a 4. Ve zmíněné aktivitě 3 mezi sebou žáci sdílejí digitální obsah (v našem případě fotografie úhlů) na cloudovém úložišti, čímž spolu komunikují v digitálním prostředí. Aktivita 4 je závěrečný kvíz ve webovém rozhraní *Kahoot!.* Žáci zde odpovídají na kvízové otázky prostřednictvím dotykových zařízení, a to bychom mohli také označit za určitou formu komunikace v digitálním prostředí.

V podkapitolách *5.1.3 Zadání – Úhly* a *5.3.3 b Zadání – Objem a povrch těles* začínají aktivity přeměřením objektů prostřednictvím digitálních měřítek, aplikací v iPadu. Takovými aplikacemi můžeme nahradit fyzická měřidla a mohou nám tak usnadnit práci. V podkapitole 5*.3.3 a Zadání – Krychle* v aktivitě 2 mají žáci za úkol složit model krychle z papíru. Síť, ze které krychli skládají, nerýsují na papír, ale překreslují do aplikace *GeoGebra Klasik.* Následně vytisknou pomocí technologie *AirPrint*. Práci si tak díky digitálním technologiím mohou zjednodušit či zefektivnit, což spadá do bodu 4 digitálních kompetencí.

V bodě 5 je uvedeno, že se žáci seznamují s novými technologiemi, srovnávají je a kriticky hodnotí. V našem případě jsme se při práci omezili pouze na iPady. Samotné toto zařízení může být pro žáky novou, doposud neznámou technologií. Nabízí se jim možnost pracovat s úplně novým operačním systémem a sami tak mohou zhodnotit benefity tohoto zařízení v porovnáním s vlastním dotykovým zařízením.

Šestý bod operuje s bezpečností vztaženou jak k manuálnímu zacházení se zařízením, tak i s jeho obsahem a sdílením dat. Aktivity s iPadem, které se odehrávají mimo tradiční prostředí školních lavic (aktivita 3 v podkapitole *5.3.3 b Zadání – Objem a povrch těles*), mohou být vyšším rizikem pro vznik mechanické poškození zařízení, a tak stojí za úvahu zařízení opatřit kvalitním ochranným obalem.

### <span id="page-12-0"></span>**5 Vybraná témata**

V této kapitole se podíváme na možnosti využití iPadů při výuce matematiky. Kapitola je rozdělena do tří tematických celků (*5.1 Úhly, 5.2 Osová souměrnost, 5.3 Tělesa*). Ke každému z nich je vymyšlen scénář s konkretizovanými aktivitami, jak je možné se zařízeními v hodinách pracovat. Jednotlivé tematické celky si nejprve zařadíme do kontextu učiva základní školy (dále ZŠ). Poté si vždy představíme používané aplikace, následně zadání s aktivitami a v poslední části proběhne rozbor a řešení samotných aktivit.

### <span id="page-12-1"></span>**5.1 Úhly**

Na rozdíl od geometrie prvního stupně ZŠ, kde se žáci seznamují se základními rovinnými a prostorovými útvary nezávisle na jejich natočení či velikosti, obohacuje druhý stupeň planimetrii o nové složitější útvary a pojmy. V šestém ročníku se žáci podrobněji věnují problematice úhlů. (DIGIFOLIO)

#### <span id="page-12-2"></span>**5.1.1 Související učivo**

Dle Učitelské příručky pro učebnici *Matematika 6 Aritmetika Geometrie* (Binterová, 2007b) je v šestém ročníku výstupním cílem to, aby žáci vnímali úhel jako část roviny, a zároveň jako průnik dvou polorovin. V učebnici *Matematika 6 Geometrie* je matematický výklad doprovázen vhodně zvolenými fotografiemi z reálného života (Binterová, 2007a). Podobné schéma dodržují i jiné učebnice nakladatelství Fraus. V pracovním sešitě *Matematika 6 s nadhledem* se objevují fotografie sklonu střechy, letadla při letu aj. K nim se vztahují úlohy na odhad a hledání určitých úhlů v těchto reálných situacích (Tlustý, 2019).

Úhly jsou ryze praktickým tématem. Nemusíme být žádnými řemeslníky či konstruktéry, a přesto se s úhly v běžném životě často setkáme. Chceme-li kupříkladu vyrobit dárkovou krabičku, zkonstruovat ptačí budku či přivrtat poličku, tak je dobré mít o úhlech nějakou představu, spíše řečeno odhad, a vědět, jak práci vykonat správně a třeba si ji pomocí různých nástrojů i zjednodušit.

Dotyková zařízení v sobě, oproti stolním počítačům, mají zabudována rozličná čidla a senzory. Těch je celá řada. Patří mezi ně fotoaparát, kamera, mikrofon, GPS, čtečka otisků prstů aj. Mimo zmíněné je výbavou dotykových zařízení i gyroskop a akcelerometr. Tyto dva nástroje zaznamenávají naklonění či natočení přístroje, orientaci v prostoru a zrychlení, jakým se telefon pohybuje. Těchto senzorů běžně využívají herní aplikace a díky nim jsme schopni ovládat hru nakláněním přístroje (Neumajer, 2015). Hry ale nejsou jediným druhem aplikací, které s těmito senzory pracují. Do svého zařízení si můžeme volně stáhnout i digitální měřidla jako je úhloměr či vodováha. Snadno tak místo fyzické vodováhy, můžeme měřit hodnoty prostřednictvím dotykového zařízení, které máme neustále u sebe.

Výše uvedené bylo motivací pro vytvoření scénáře právě na téma úhly. Aktivity jsou sestaveny tak, aby interaktivní a zábavnou formou uvedly žáky do tématu. Zároveň propojují matematiku s objekty všedního života. Běžně používaný nábytek či schodiště se tak stává předmětem samotného matematického bádání a měření. Scénář je složen ze čtyř na sebe navazujících aktivit, které jsou zvoleny tak, aby žáky provedly úvodem problematiky úhlů. Zadání je určeno pro 6. ročník základní školy.

#### <span id="page-13-0"></span>**5.1.2 Použité aplikace a pomůcky**

Žáci při aktivitách pracují s aplikacemi *Slope Angle, Angle Meter 360, Kahoot!*, cloudovým úložištěm a webovým prohlížečem *Safari*. Nepočítáme-li třídní nábytek či školní schodiště, tak žáci k plnění zadání nepotřebují žádné další pomůcky. Veškeré úkoly tak řeší pomocí iPadu, v digitálním prostředí.

#### **Aplikace Slope Angle**

Aplikace *Slope Angle* má charakter přehledného, snadno ovladatelného úhloměru. Při poloze/náklonu iPadu se na obrazovce mění velikost úhlu. Výhoda této aplikace je především v její jednoduchosti. Lze snadno ovládat, a zároveň je velmi přehledná. Na displeji se zobrazuje pouze

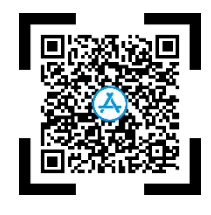

velikost měřeného úhlu zaokrouhleného na celé stupně. Aplikace zaznamenává úhly v intervalu 0 – 90 stupňů. Při práci s aplikací je možné si zvolit, zda chceme měřit úhel pomocí hrany iPadu, anebo jeho zadní strany. Oba módy nám poskytují velmi přesné výsledky. Před měřením je potřeba aplikaci zkalibrovat, určit 0°, to provedeme trojitým poklepáním na displej. Aplikace *Slope Angle* je na *Appstore* dostupná zdarma a obsahuje minimum reklam.

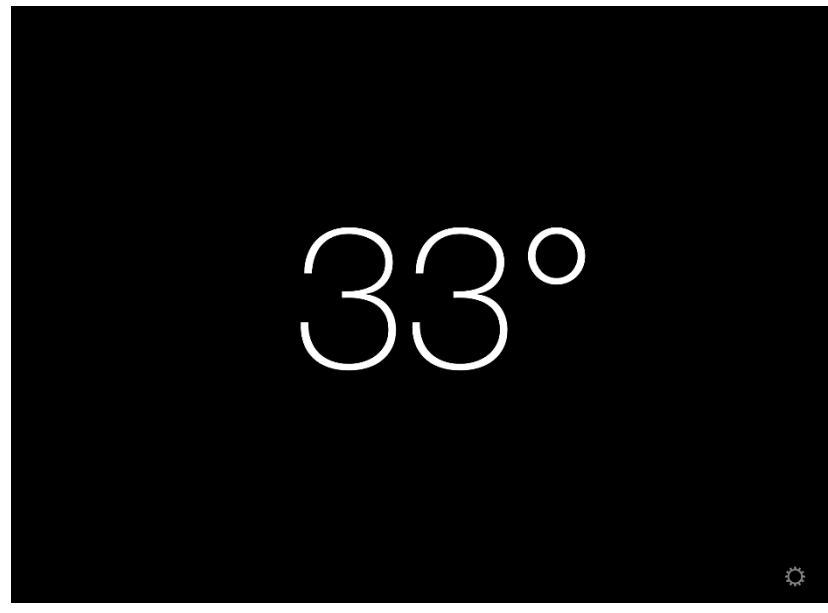

*Obrázek 2 Aplikace Slope Angle, screenshot obrazovky (z vlastního zdroje)*

Výše uvedený QR kód Vás přesměruje na adresu *Appstore*, kde lze aplikaci *Slope Angle* stáhnout do vlastního zařízení. Tyto QR kódy jsou vygenerovány přes portál *www.websiteplanet.com* a budou uvedeny v popisu všech následujících aplikací.<sup>1</sup>

#### **Webový prohlížeč Safari**

Webový prohlížeč *Safari* byl vyvinut firmou *Apple,* speciálně pro jejich zařízení, ve kterých je součástí výchozího nastavení. Podporuje operační systémy *iOS, macOS.* Mezi uživateli *Applu* se názory na používání tohoto prohlížeče liší. Především při srovnání s nejběžněji používaným

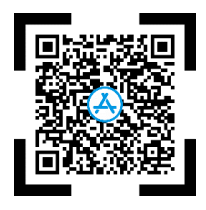

prohlížečem *Google Chrome*, jehož hlavní výhodou je bezkonkurenční kompatibilita se zařízeními nehledě na operační systém.

<sup>1</sup> Do *Appstore* se dostanete pouze tehdy, máte-li ve svém zařízení operační systém iOS. Pokud tomu tak není, QR kód otevře webovou stránku *apps.apple.com*, kde si můžete aplikaci prohlédnout.

Na oficiálních webových stránkách společnosti *Apple* se *Safari* prezentuje jako nejrychlejší prohlížeč světa. Tento webový prohlížeč byl vyvinut přímo pro využití na zařízeních od této společnosti*.* Zvyšuje tak své benefity, ať už s ohledem na synchronizaci, životnost baterie při práci, tak i výkon. Podle testování provedeného v roce 2021, kdy byl *Safari* srovnáván s jinými běžnými prohlížeči (*Google Chrome, Microsoft Edge, Firefox*) vzhledem k odezvě webové aplikace, závěrem vyšel jako nejrychlejší (Safari, © 2022). Samozřejmě, podobných srovnávacích faktorů může být vícero. Určitě však není na škodu, umět se vyznat v různých webových rozhraních.

Žáci, kteří nemají mobilní telefony od společnosti *Apple*, se mohou naučit orientovat a vyhledávat informace i na jiné platformě, než která je pro ně běžná. Sami si tak mohou utvořit obrázek o tom, který z prohlížečů je pro ně přehlednější a přijatelnější v rámci jejich individuálních potřeb.

#### **Aplikace Angle Meter 360**

Aplikace *Angle Meter 360* uživatelům umožňuje měřit úhly pomocí fotoaparátu. Existují dvě možnosti, jak zaznamenat daný úhel. Buď můžeme měřit v přímém přenosu, tzn. pracovat se stále zapnutým fotoaparátem bez pořizování fotografií, anebo si naopak můžeme přímo

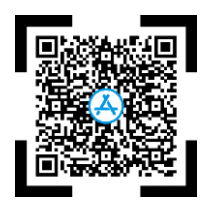

v aplikaci měřený úhel nejprve vyfotit a dále pracovat s fotkou. Přesnější výsledek získáme, pokud se vydáme cestou druhé varianty. Na pevně dané pracovní ploše, pořízené fotografii, snáze uchytíme vrchol i ramena úhlu než na pozadí pohyblivém. Ať už se rozhodneme jakkoliv, aplikace nám jednoduchým a rychlým způsobem vykreslí velikosti úhlů měřených objektů. Výhodou aplikace *Angle Meter 360* je především její dostupnost a přehlednost. Na *Appstore* je základní verze této aplikace zdarma ke stažení. Do samotného měření nám občas vstoupí reklamní obsah. Nicméně i tato nepříjemnost se dá obejít, pokud se odpojíme od sítě. Kromě objevujících se reklam nutno podotknout, že pro správné zachycení a vykreslení úhlů musí být zajištěny ideální podmínky. Měření provádíme spíše na kratší vzdálenost, při práci držíme iPad vodorovně a ve stejné výšce s měřeným obsahem.

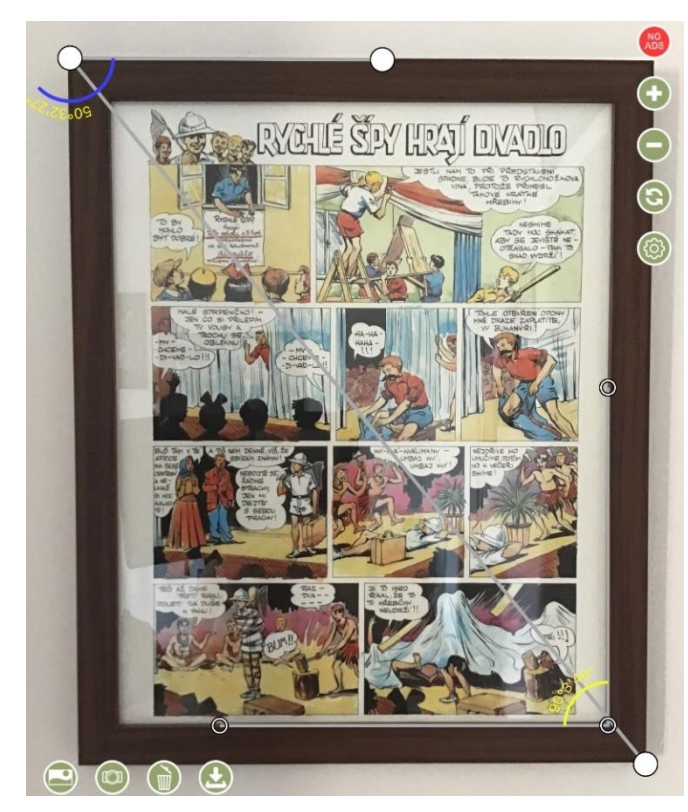

*Obrázek 3 Měření úhlů v aplikaci Angle Meter 360, porovnání s realitou (z vlastních zdrojů)*

Na obrázku 3 je zachyceno měření úhlů rámu obrazu prostřednictvím aplikace *Angle Meter 360*. V pravém dolním rohu předpokládáme pravý úhel a vidíme naměřenou hodnotu 90°3'49''. Úhel v levém horním rohu má hodnotu 50°32'27''. Pro prozkoumání přesnosti měření aplikace si můžeme přes goniometrické funkce jednoduše vypočítat úhel. Reálné rozměry rámu jsou 45 x 55 cm (odvěsny pravoúhlého trojúhelníku). Pro výpočet si zvolíme třeba funkci tangens, jako ve vztahu (1).

Porovnání přesnosti měření aplikace Angle Meter 360 s vypočtenou hodnotou:

*t*g (měřeného úhlu) = 
$$
\frac{protilehlá odvěsna}{přilehlá odvěsna}
$$
 (*1*)  
*t*g (měřeného úhlu) = 
$$
\frac{55}{45}
$$
  
měřený úhel = 50°71′

Vidíme, že aplikace *Angle Meter 360* nám při obou případech měřených úhlů poskytla velmi přesné výsledky.

#### **Prostory cloudového úložiště**

Cloud má charakter online dostupného virtuálního úložiště. Přístup k němu není vázán hardwarem, a tak nezáleží na tom, z jakého zařízení se k němu připojujeme. Můžeme běžně využívat cloudové služby odkudkoliv, stačí nám k tomu přístup k internetu.

"*Cloudové služby jsou výborným doplňkem při používání tabletů, jejich spojením vzniká synergický efekt, který ještě více zdůrazňuje možnost učení kdekoli, kdykoli a prostřednictvím celé škály mobilních zařízení."* (Neumajer, 2015)

Možností, s jakými platformami cloudového úložiště bude třída pracovat, je vícero. Uvedeme si alespoň ty nejběžnější. Neumajer (2015) ve své knize *Učíme se s tabletem* uvádí jako nejznámější cloudové služby v rámci vzdělávání následující:

- Google for Education úložiště Google Disk (dostupné z: *https://edu.google.com/)*
- Microsoft Office 365 Education úložiště OneDrive (dostupné z: *https://www.microsoft.com/cs-cz/education*)
- Apple iCloud (dostupné z: *https://www.icloud.com/)*
- Dropbox (dostupné z: *https://www.dropbox.com/)*

#### **Aplikace Kahoot!**

Webové rozhraní *Kahoot!* je skvělým pomocníkem pro tvorbu jednoduchých a poutavých online kvízů. "*Kahoot! je multiplatformní systém na získávání reakcí žáků propojující formální výuku se světem online přinášející nový pohled na vzdělávání a hodnocení znalostí. Kombinuje prvky soutěživosti se snadností použití mobilních technologií, a vytváří tak okouzlující sociální prostředí.*" (Zlatohlávek, 2015) Učiteli tak umožňuje získat rychlou zpětnou vazbu od žáků, a to jak s ohledem na probírané učivo, tak i na stavbu a průběh hodiny.

Pro vytváření vlastních *Kahoots* (tj. název pro kvízy vytvořené v aplikaci) je nutné se zaregistrovat na stránkách *kahoot.com* anebo v aplikaci *Kahoot!.* Nemáme-li čas k tomu, vytvořit kvíz vlastní, můžeme si k danému tématu vybrat z řady předpřipravených kvízů. Vyhledáme

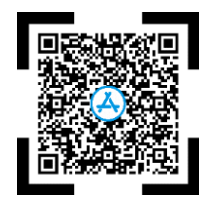

je pomocí tlačítka *Discover*. Uživatelé mezi sebou tyto *Kahoots* navzájem sdílejí, a proto je možnost čerpat z celé řady materiálů, které jsou i v češtině. Pokud se rozhodneme vytvořit kvíz vlastní, skládáme jej v neplacené verzi pomocí volby *Quiz* (otázka vždy s jednou správnou odpovědí) a *True or False*. V placené verzi jsou funkce

aplikace rozšířenější a nabízí i volbu otázek s více správnými či otevřenými odpověďmi apod.

Kromě přehlednosti, barevného a poutavého designu je výhodou tohoto programu fakt, že podporuje různé operační systémy a neomezuje se pouze na jeden. Navíc ani není nutné si aplikaci do zařízení stáhnout a lze se k ní připojit přes webový prohlížeč. Tahle vlastnost otevírá dveře úvaze, že ve skupině není nutné pracovat na sjednocených zařízeních, ale každý uživatel může k práci použít zařízení vlastní. S tím je spojen termín BYOD (*Bring Your Own Device*), který operuje přesně s takovým scénářem, že žáci v hodinách pracují s vlastními zařízeními bez ohledu na typ či operační systém. (Neumajer, 2015)

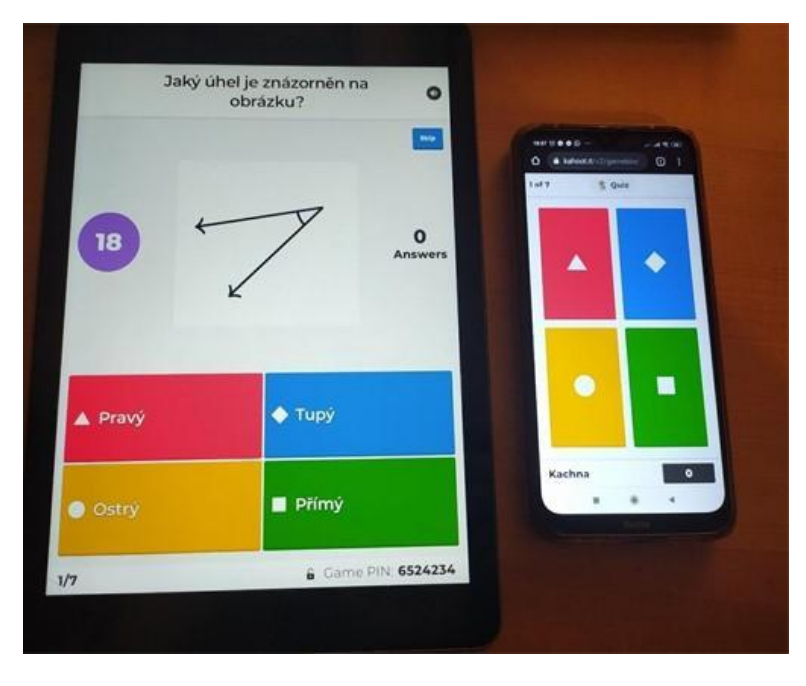

*Obrázek 4 Prostředí aplikace Kahoot! Vlevo kvízové otázky, vpravo mobilní telefon jakožto hlasovací zařízení (z vlastních zdrojů)*

### <span id="page-19-0"></span>**5.1.3 Zadání - Úhly**

### Aktivita 1 – základní velikosti úhlů

Opřete si iPad o lavici, zapněte aplikaci *Slope Angle* a nakloňte zařízení do takové polohy, abyste na displeji zaznamenali úhly 30°, 45°, 60° a 90°. V aplikaci pozorujte změny úhlu v závislosti na náklonu iPadu. Co jste zjistili? Popište, jakou podobu v tomto případě mají ramena měřených úhlů.

Vyjděte na chodbu a změřte v aplikaci sklon schodiště. Pro další zpracování udělejte screenshot obrazovky zjištěného úhlu. Ve webovém prohlížeči *Safari* najděte informaci o tom, o jaký typ schodiště se dle zjištěného sklonu (úhlu α) jedná a uveďte zdroj, ze kterého jste čerpali.

#### Aktivita 2 – měření úhlů ve třídě

S použitím aplikace *Angle Meter 360* ověřte, zda stěny ve třídě svírají pravý úhel. Změřte velikosti úhlů u dveří, skříní, oken, tabule i dalších předmětů, kde očekáváte pravý úhel. Jak precizní byli zedníci při stavbě Vaší školy, a jak truhláři při výrobě nábytku? Podařilo se jim všude dodržet úhel 90°? Jaké další úhly se ve třídě nacházejí? V aplikaci vyfoťte úhel, který Vás nejvíce zaujal/překvapil a uložte jej do svého iPadu.

#### Aktivita 3 – sdílení na cloudovém úložišti

Na společném cloudovém úložišti sdílejte se svými spolužáky fotografie z předešlých úloh. Odpovědi na výše uvedené otázky (z aktivity 1 a 2) vepište do komentáře pod své výtvory.

### Aktivita 4 – závěrečný kvíz

Chvilka času na závěrečný kvíz. Na iPadu či svém vlastním smartphonu vyhledejte skrze webový prohlížeč stránku *kahoot.it*, zadejte PIN (*pozn.* ten Vám sdělí učitel/ka), zvolte si libovolnou přezdívku a odpovězte na promítané otázky.

Vlastní kvíz k aktivitě 4 je dostupný pod tímto QR kódem. Je možné jej spustit bez registrace jako host. Použité obrázky jsou vytvořené v aplikaci *GeoGebra Klasik 6* a kvízové otázky jsou zvoleny tak, aby svým obsahem korespondovaly s probíranou látkou v šestém ročníku.

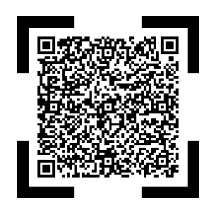

### <span id="page-20-0"></span>**5.1.4 Rozbor a řešení Aktivita 1**

V zadání začínáme nakláněním iPadu do zadaných poloh. Tato aktivita je zvolena pro bližší představu úhlů, se kterými se žáci běžně setkávají v hodinách matematiky. Při otázce v zadání se jako odpověď nabízí, že čím více iPad nakloníme, tím větší úhel se nám na displeji zobrazí a naopak. Rozevíráme či zavíráme tak ramena úhlu, která jsou v tomto případě utvořena lavicí a hranou iPadu.

Pro přesné změření sklonu schodiště je potřeba dodržet správný postup. Máme za úkol změřit úhel v pravoúhlém trojúhelníku, ve kterém jsou odvěsnami stupnice a podstupnice schodiště (různá délka odvěsen). Může se stát, a s největší pravděpodobnostní na běžném schodišti i stane, že přepona takového trojúhelníku je delší než hrana iPadu. Hledaný úhel správně změříme tak, že si za pomoci většího sešitu, pravítka či knížky s pevnou vazbou spojíme obě odvěsny. Vytvoříme tak přeponu, na kterou položíme iPad a v aplikaci změříme úhel. Hledáme tedy úhel mezi odvěsnou a přeponou (obrázek 6). Pokud bychom roh iPadu posadili pouze na horní hranu schodiště a nebrali v potaz reálnou délku obou odvěsen, nasimulovali bychom si tak jiný pravoúhlý trojúhelník, ve kterém by nám úhel vycházel deformovaný vzhledem k hledanému. Na obrázku 5 je zakreslen postup nepřesného měření, kdy nám v našem případě, kvůli špatnému postupu, vznikl rovnoramenný pravoúhlý trojúhelník (úhel 45°). Obrázek 6 znázorňuje správný postup měření sklonu schodiště.

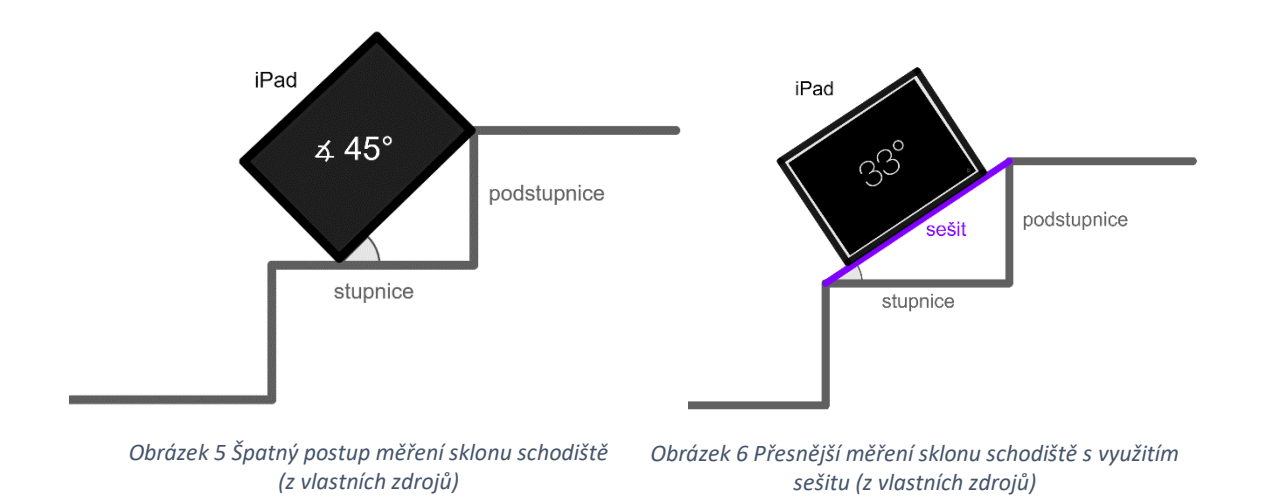

Při určování typu schodiště se držíme mnoha kritérií. Z hlediska základního rozdělení je to umístění schodiště (vnitřní, vnější), záměr schodiště (hlavní či pomocné) a sklon ramen schodiště, se kterým souvisí i výška stupně. (Technické požadavky na výstavbu)

Intervaly úhlů pro určování rozdělení schodišť dle sklonu vidíme na obrázku 7.

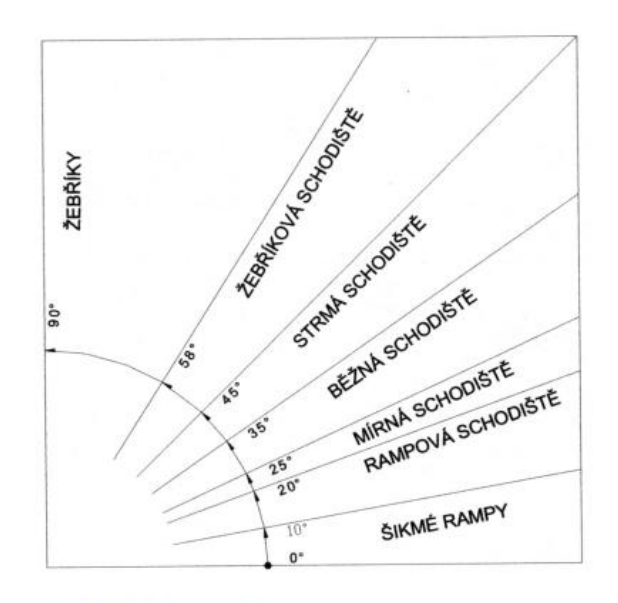

Schodiště podle sklonu ramen

*Obrázek 7 Rozdělení schodiště podle sklonu ramen Dostupné z: https://www.dashofer.cz/download/ukazky/BBS2\_07\_06\_01.pdf*

Při měření sklonu interiérového schodiště jsme získali hodnotu 33° (obrázek 6). Porovnáme-li tuto hodnotu s obrázkem 7, zjistíme, že naměřenému úhlu vyhovuje parametr běžného schodiště, pro který je charakteristický sklon ramen v rozpětí 25 až 35 stupňů.

#### **Aktivita 2**

V aktivitě 2 žáci poznávají úhly v prostorách třídy. Ověřují vlastní odhady velikostí úhlů prostřednictvím aplikace a zkoumají jejich pestrost. Vykreslení úhlů v aplikaci je poměrně jednoduché. Žáci si vyfotí či promítnou díky aplikaci zkoumaný úhel, usadí do fotografie tři jeho vlastní body (tj. vrchol a dva body ramen) a na displeji se jim zobrazí hodnota úhlu. Ukázka takového měření je znázorněna na obrázcích 8 a 9.

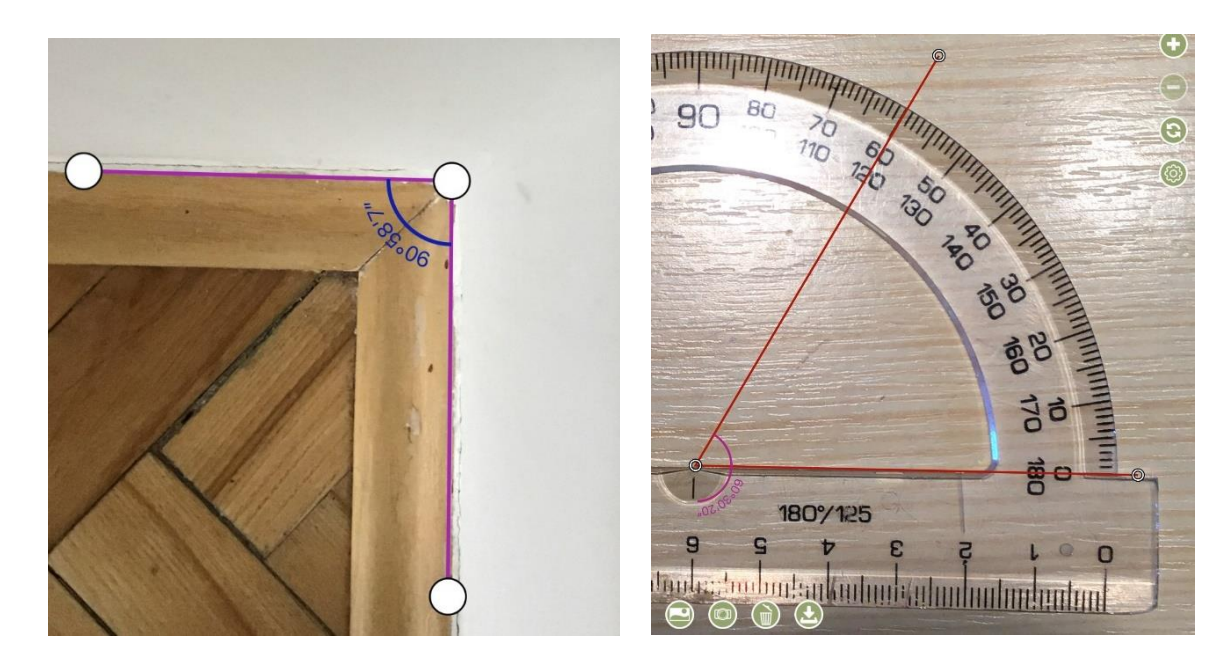

*Obrázek 8 Měření v aplikaci Angle Meter 360 (z vlastních zdrojů)*

*Obrázek 9 Porovnání hodnot naměřených v aplikaci Angle Meter 360 a na klasickém úhloměru (z vlastních zdrojů)*

#### **Aktivita 3**

Při této aktivitě mají žáci za úkol vložit fotografie a odpovědi z hodiny na společnou platformu třídy. V podkapitole *5.1.2 Použité aplikace a pomůcky* jsou uvedeny některé z možných variant takového úložiště. Žáci spolu tedy komunikují v digitálním prostředí, vytvářejí a sdílejí digitální obsah.

#### **Aktivita 4**

Ve vytvořeném kvízu jsou otázky na porovnávání velikosti dvou úhlů, vzájemných vztahů (úhly souhlasné, vrcholové aj.) a odhady velikostí úhlů ve stupních. Poslední otázka je věnována zhodnocení hodiny a zprostředkování tak zpětné vazby. Kvíz je dostupný pod QR kódem výše (kapitola *5.1.3 Zadání – Úhly*), všechny kvízové otázky i s odpověďmi jsou uvedeny v Příloze 1.

#### <span id="page-24-0"></span>**5.2 Osová souměrnost**

S osovou souměrností se žáci setkávají už ve 2. období 1. stupně ZŠ, kdy určují osy souměrnosti překládáním papíru. Více prostoru se jí však dostává na stupni druhém. V očekávaných výstupech Rámcového vzdělávacího programu (dále RVP), oddíl Geometrie v rovině a prostoru 2. stupeň, je uvedeno, že žák "na*črtne a sestrojí obraz rovinného útvaru ve středové a osové souměrnosti, určí osově a středově souměrný útvar*". (RVP ZV, 2021)

V učebních osnovách Školního vzdělávacího programu (dále ŠVP) Základní a Mateřské školy Tábor, Helsinská je osová souměrnost poprvé zmíněna a uvedena v geometrii 5. třídy (ŠVP ZV, 2021).

#### <span id="page-24-1"></span>**5.2.1 Související učivo**

V učebnici *Matematika 5 se čtyřlístkem* se objevují úlohy na hledání os souměrnosti na fotografiích, dokreslování obrazu ke vzoru, rozdělování objektů na shodné útvary apod. Mimo jiné se zde objevuje i úloha na určování symetrie u tiskacích písmen české abecedy (Pěchoučková, 2015). Podobné úlohy nalezneme i v pracovním sešitě *Matematika s nadhledem 6*, a to v samotném úvodu do tématu. Výklad je zde rozšířen o konstrukce vzoru a obrazu rovinných útvarů, rýsování os úseček a úhlů aj. (Tlustý, 2019) V učebnici *Matematika 6 Geometrie* se mimo jiné objevují také úlohy na dokreslování souměrnosti motýla, narcisu a určování osové souměrnosti lidského obličeje (Binterová, 2007a).

Nacházet osové souměrnosti v přírodě a ve světě kolem nás je očividně vhodným způsobem, jak toto téma přiblížit žákům. Tato myšlenka byla základním pilířem pro vytvoření scénáře na problematiku osové souměrnosti. Úkoly pro žáky jsou inspirovány úlohami, které se vyskytují ve výše uvedených učebnicích. Aktivita 1 se zabývá určováním symetrie u tiskacích písmen české abecedy. Při druhé aktivitě žáci na iPadu malují libovolné přírodní útvary a využívají jedné či více os souměrnosti. V poslední aktivitě žáci hledají odpověď na otázku ohledně symetrie lidského obličeje.

Scénář s aktivitami je vhodný k zařazení do výuky pro 5. a 6. ročník základní školy, kdy se žáci seznamují s úvodem do problematiky osové souměrnosti.

#### <span id="page-25-0"></span>**5.2.2 Použité aplikace a pomůcky**

V následujícím zadání využíváme tři aplikace. V první aktivitě aplikaci *Symmetry Letters*, ve druhé *Senzory Coloco* a ve třetí aplikaci *Face Symmetry:nobody's perfect.* Kromě iPadu s vybranými aplikacemi nejsou při plnění zadání potřeba žádné jiné pomůcky.

#### **Aplikace Symetry Letters**

Jedná se o velmi jednoduchou aplikaci. Její jedinou funkcí je názorná ukázka symetrie jednotlivých písmen abecedy. V horní liště zvolíme konkrétní písmeno, u kterého chceme posuzovat osovou souměrnost, a po spuštění animace se podél osy souměrnosti sklopí obraz do vzoru.

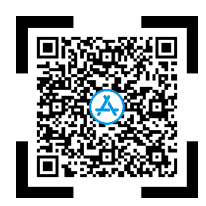

Aplikace je volně dostupná a téměř bez reklam. Má však i své nedostatky, aplikace se v průběhu animace občas zasekne, a tak je potřeba ji restartovat.

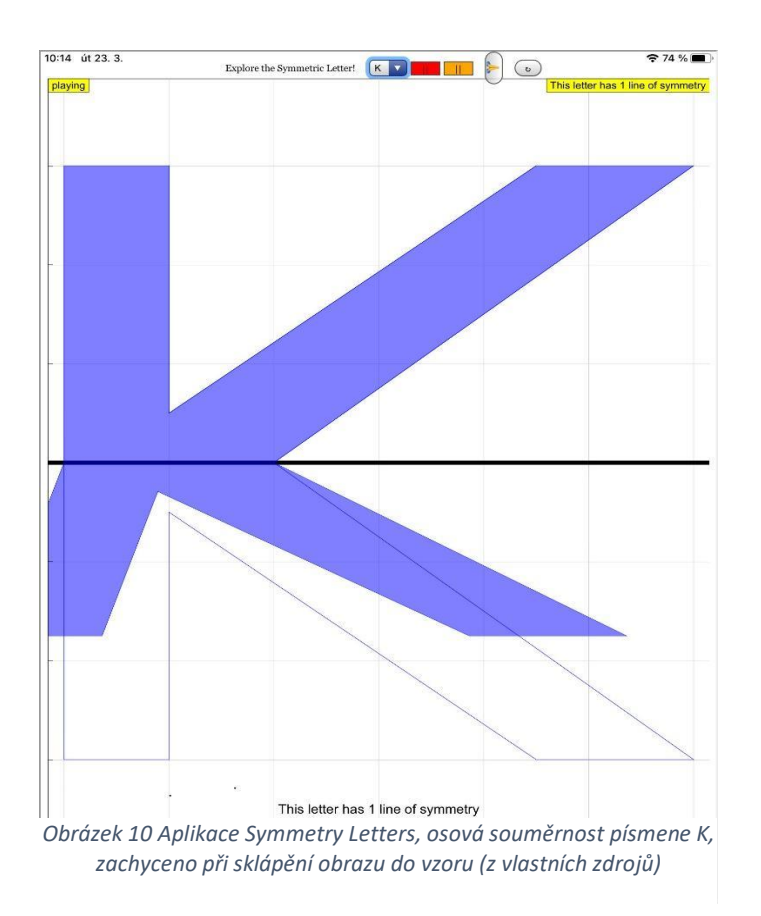

#### **Aplikace Senzory Coloco**

Aplikace *Senzory Coloco* má charakter černé kreslící plochy napodobující tabuli. Na ní si můžeme libovolně malovat. Jak přejíždíme prstem po displeji iPadu, aplikace k namalovaným čárám dokresluje shodná zobrazení. Využívá tak osové souměrnosti podle jedné či více os

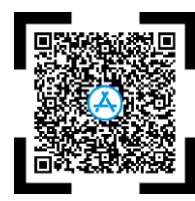

(možnost jedné, dvou nebo až 4 os). V nastavení si tedy můžeme navolit počet os, typ a tloušťku čáry a polohu osy souměrnosti (horizontální, vertikální). Aplikace v *Appstore* je volně dostupná bezplatná a bez reklam. Navíc se velmi jednoduše ovládá a má barevný poutavý design.

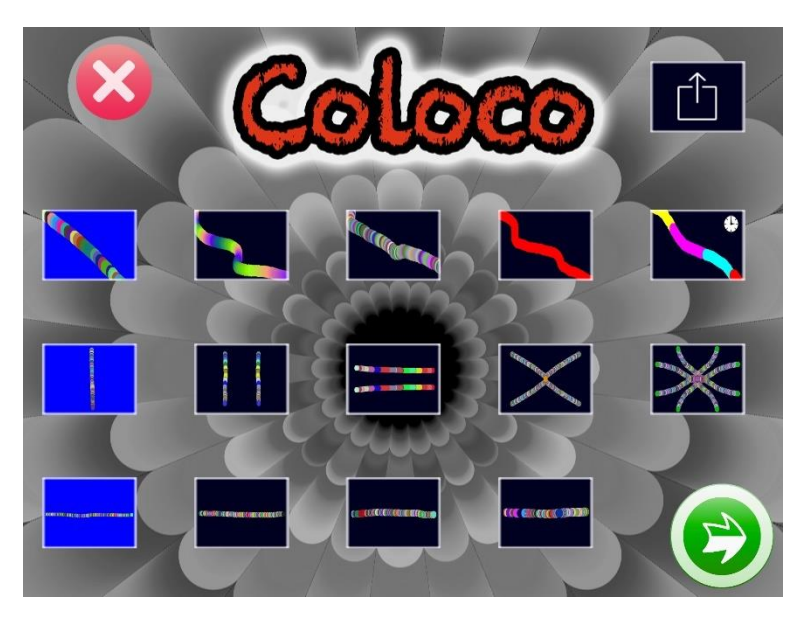

*Obrázek 11 Úvodní obrazovka aplikace Senzory Coloco, v druhém řádku volba os souměrnosti (z vlastních zdrojů)*

#### **Aplikace Face Symmetry:nobody's perfect**

Tato aplikace nám ukazuje, jak by vypadal lidský obličej, kdyby byl osově souměrný. Orientace v aplikaci je jednoduchá. Nejprve si vyfotíme svůj obličej buď přímo v aplikaci, anebo fotku nahrajeme z Knihovny v iPadu. <sup>2</sup> Následně do obrázku umístíme co nejpřesněji osu souměrnosti,

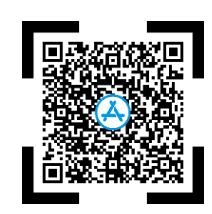

se kterou má aplikace pracovat. Obrazem může být jak levá, tak pravá polovina obličeje.

<sup>2</sup> Uživatelský tip: fotíme se s narovnanou hlavou, snažíme se ji nenaklánět. Získáme tím věrohodnější výsledek.

Při práci s aplikací si proto můžeme prohlédnout dvě verze symetrie našeho obličeje, tzn. obličej symetrický podle jeho pravé anebo levé poloviny.

#### <span id="page-27-0"></span>**5.2.3 Zadání – Osová souměrnost**

#### Aktivita 1 – symetrie tiskacích písmen

Odhadněte osovou souměrnost vlastních iniciál, popřípadě určete počet os a jejich polohu. Pracujte s tiskacími velkými písmeny. Výsledky si zkontrolujte v aplikaci *Symmetry Letters*. Existují písmena, která nemají žádnou osu souměrnosti? Nebo naopak taková, která jich mají více? Najděte všechna tato písmena.

V české abecedě se objevují i písmena s diakritikou, která v aplikaci nejsou uvedena. Zamyslete se nad tím, jak se změní osová souměrnost, pokud k písmenu napíšete háček, čárku či kroužek? Existuje písmeno s diakritikou, které je osově souměrné?

Aktivita 2 – kreslení podle os souměrnosti

Kde byste v přírodě hledali osovou souměrnost? Přišli jste na nějaký takový příklad? Otevřete si aplikaci *Senzory Coloco* a zakreslete přírodní útvar, který jste vymysleli. Při kreslení využívejte vlastnosti osové souměrnosti. V nastavení si libovolně vyberte mezi horizontální a vertikální osou souměrnosti.

Dále v nastavení aplikace zaklikněte tyto dvě kolonky  $\times$   $\frac{\times}{\infty}$ . V čem byste řekli, že jsou tyto dva módy jiné než původní? Odhadněte, kde se nachází osa souměrnosti.

Aktivita 3 – symetrie lidského obličeje

Myslíte si, že je lidský obličej dokonale souměrný? V aplikaci *Face Symmetry:nobody's perfect* si ověřte své odhady. Sami pro sebe si můžete určit, která polovina Vašeho obličeje je Vám více sympatická.

#### <span id="page-28-0"></span>**5.2.4 Rozbor a řešení**

#### **Aktivita 1**

Scénář začíná aktivitou na odhad a pozorování osové souměrnosti u velkých tiskacích písmen české abecedy. Aplikace *Symmetry Letters* zde figuruje jako kontrolní nástroj. Zároveň v ní žáci mohou pozorovat animaci sklápění obrazu do vzoru podél osy souměrnosti.

Rozdělení písmen abecedy podle počtu os souměrnosti

- $\bullet$   $\check{Z}$ ádná osa: F, G, J, L, N, P, Q, R, S, Z
- 1 osa: A, B, C, D, E, K, M, T, U, V, W, Y
- 2 a více os: H, I, O, X

Je zajímavé zamyslet se nad písmenem "O". Pokud bychom o něm uvažovali jako o kružnici, mělo by nekonečně mnoho os souměrnosti. Respektive každá přímka procházející středem kružnice je osou souměrnosti. Písmeno "O" má ale běžně tvar spíše elipsy než dokonalé kružnice. Po této úvaze bychom tedy určili osy dvě, a to vertikální a horizontální.

V české abecedě přichází v úvahu následující diakritická znaménka: háček, čárka a kroužek. U velkých tiskacích písmen s háčkem, což jsou "Č, Ď, Ě, Ň, Ř, Š, Ť, Ž", nalezneme osovou souměrnost pouze u písmena "Ť" (vertikální osa souměrnosti). Co se týče kroužku, ten lze uvažovat pouze u písmena "Ů", a to je rovněž vertikálně osově souměrné. U písmen s čárkou je to o něco složitější. Platí, že písmena, která jsou bez diakritiky osově souměrná, ztrácejí s nabytým diakritickým znaménkem, s čárkou, tuto vlastnost. Ale pozor, u některých písmen to platí pouze tehdy, zvažujeme-li její běžné psaní pod určitým sklonem. Pokud bychom čárku u písmen "Á, Í, Ó, Ú, Ý" napsali tak, aby jí procházela vertikální osa souměrnosti písmene bez diakritiky a zároveň to byla i její vlastní osa, dostaneme písmeno osově souměrné. Běžně ale čárku nad písmenem píšeme pod nějakým sklonem. Na obrázku 12 je uveden takový příklad u písmene "Á".

Osově souměrná písmena s diakritikou můžeme dále uvažovat i mimo českou abecedu. Jsou to například přehlasovaná písmena "Ä, Ö, Ü" nebo písmeno "O" se stříškou " $\hat{O}$ " aj.

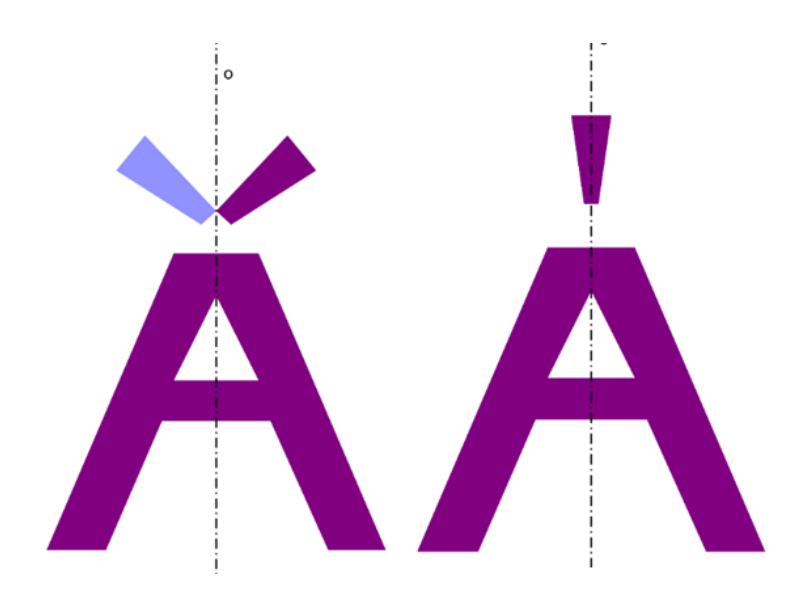

*Obrázek 12 Osová souměrnost písmene Á, podle nákresu vlevo písmeno není osově souměrné, vpravo ano (z vlastních zdrojů)*

#### **Aktivita 2**

V přírodě se s osovou souměrností můžeme setkat u rostlin i živočichů. Možnosti přírodního útvaru, jaký si žáci vyberou, jsou takřka neomezené. Důležité je, správně si rozmyslet samotné kreslení v osové souměrnosti. Chceme-li nakreslit psa, zvolíme pohled zepředu, anebo nakreslíme třeba jen jeho hlavu. Variant, jak tento úkol uchopit, je mnoho a je zde prostor pro individuální přístup každého žáka a pro jeho vlastní kreativitu. Na obrázcích 13 a 14 jsou pro ukázku uvedeny některé z vlastních výtvorů.

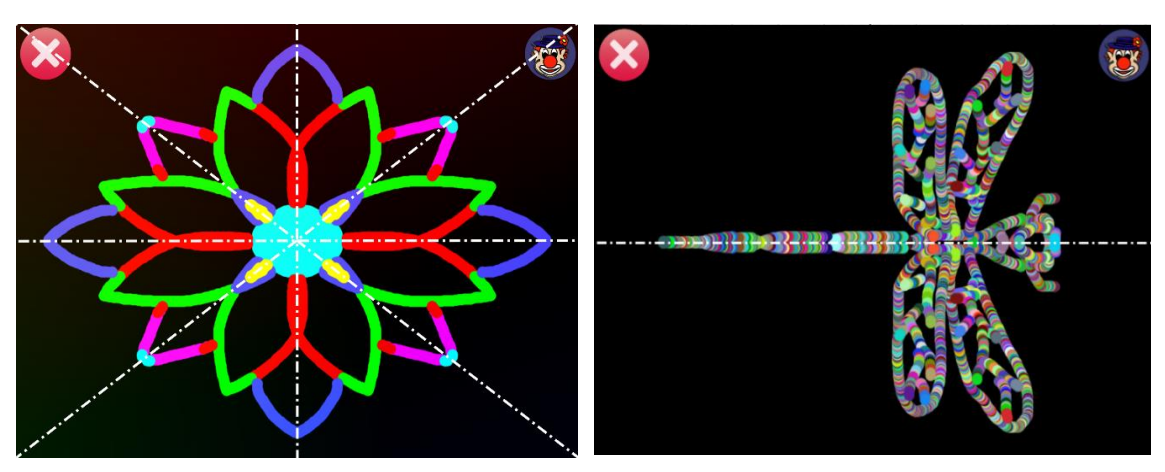

*Obrázek 13 Aplikace Senzory Coloco, 4 osy souměrnosti (z vlastních zdrojů)*

*Obrázek 14 Aplikace Senzory Coloco, osová souměrnost vážky, horizontální osa souměrnosti (z vlastních zdrojů)*

Módy, mezi kterými žáci proklikávají, jsou oproti původním jiné v tom, že pracují s více osami souměrnosti (se dvěma a se čtyřmi).

#### **Aktivita 3**

Ačkoliv se na první pohled může zdát, že lidský obličej osově souměrný je, není to úplná pravda. Existují větší rozdíly či drobné nuance, které od sebe obě poloviny odlišují. Při sestavení vlastního obličeje ze dvou stejných polovin, můžeme získat zcela jinou podobu. Na obrázku 15 můžeme pozorovat rozdíly v symetrii lidského obličeje.

<span id="page-30-0"></span>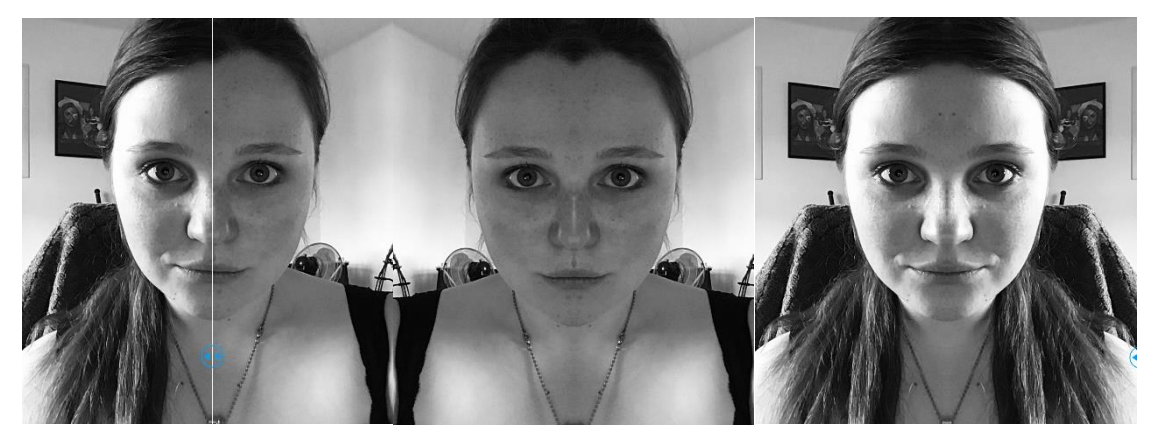

*Obrázek 15 Aplikace Face Symmetry:nobody's perfect. Vlevo původní fotografie obličeje, uprostřed obličej osově souměrný podle pravé poloviny, vpravo osová souměrnost obličeje podle levé poloviny (z vlastních zdrojů)*

#### **5.3 Tělesa**

S tělesy se žáci setkávají už na prvním stupni základní školy. Seznamují se s kvádrem, krychlí, jehlanem, koulí, kuželem a válcem. V RVP je v sekci očekávaných výstupů 1. období 1. stupně v oddílu Matematika a její aplikace uvedeno, že žák "*rozezná*, *pojmenuje, vymodeluje a popíše základní rovinné útvary a jednoduchá tělesa; nachází v realitě jejich reprezentaci*" (RVP ZV, 2021).

Tělesa jsou na prvním stupni zařazena do osnov 4. ročníku ZŠ. Více pozornosti se jim poté dostává na druhém stupni základní školy. V 6. ročníku žáci probírají především kvádr a krychli, v sedmém hranoly, v osmém válec a v devátém ročníku jehlan, kužel a kouli. (ŠVP ZV, 2021)

Vyjma určování základních prostorových útvarů je v očekávaných výstupech pro druhý stupeň uvedeno, že žák analyzuje vlastnosti těles, určuje objem a povrch a umí sestrojit sítě či obraz jednoduchých těles v rovině (RVP ZV, 2021).

#### <span id="page-31-0"></span>**5.3.1 Související učivo**

V učebnici *Matematika 3 se čtyřlístkem* se část kapitoly *Geometrické útvary* věnuje rozpoznávání základních těles. Úlohy v ní jsou praktické, žáci kupříkladu skládají městečko z různých krabiček a obalových materiálů (Kozlová, 2013). Učebnice *Matematika 4 se čtyřlístkem* rozšiřuje výklad o bližší specifikaci vlastností krychle a kvádru. Objevují se zde úlohy na výpočty povrchu krychle, kvádru a jejich výrobu 3D modelů z různých materiálů (Pěchoučková, 2014). V učebnici *Matematika 5 se čtyřlístkem* se setkáváme s více úlohami na sítě. Žáci rozhodují, který z obrázků představuje síť krychle a který nikoliv. Rýsují sítě a skládají z nich krychle. Celá jedna kapitola *Stavby z krychlí* je věnována práci s půdorysem, nárysem a bokorysem (Pěchoučková, 2015). Podle pracovního sešitu *Matematika 6 s nadhledem* se žáci v 6. ročníku nově učí rýsovat krychli a kvádr ve volném rovnoběžném promítání. Rýsují úhlopříčky a počítají praktické úlohy na objem a povrch (Tlustý, 2019a).

V pracovním sešitě *Matematika 7 s nadhledem* ke krychli a kvádru přibývají i obecné hranoly a s nimi spojené výpočty a praktické úlohy na povrch a objem těchto těles (Tlustý, 2019b). Válec je tématem osmé třídy. V *Matematika 8 s nadhledem* nalezneme opět řadu praktických úloh. Objevují se zde úlohy na hledání předmětů tvaru válce ve svém okolí, odhady a srovnávání objemů dvou válců aj. (Tlustý, 2020). V deváté třídě k již známým tělesům navíc přibyde jehlan, kužel a koule.

Jak vidíme, v osnovách matematiky jsou tělesa řazena mezi rozsáhlejší témata. Prolínají se celou školní docházkou a žákům se tak postupně nabalují informace od základních vlastností až po aplikované úlohy. Není divu, že je zrovna tomuto tématu věnováno tolik pozornosti. Dotýká se nás totiž v průběhu života. V profesní praxi nebo osobním životě s nimi běžně přicházíme do kontaktu. Představme si konkrétní banální situaci. Chceme si uvařit šálek čaje. Informace z obalu nám sdělují, jak správně si máme čaj připravit, jaký máme zvolit poměr vody a čajové směsi "jednu čajovou lžičku zalijte 1,5 až 2 dcl vroucí vody". Podle nabyté informace si vybereme ideální velikost šálku tak, abychom si čaj připravili přesně tak akorát – ani ne moc silný, ani ne příliš zředěný. Zkrátka v dokonalé rovnováze. Řešíme tedy objem, porovnáváme různé velikosti, tvary šálků a hrníčků a hledáme ten, který bude nejlépe vyhovovat. Běžně asi už víme, který z hrníčků má jaký objem a zalití čaje je pro nás zautomatizovanou činností. Nicméně se můžeme dostat do situace, ve které si nemusíme být tak jistí a která pro nás může být i o něco zásadnější než pouhá příprava dokonalého šálku čaje. Typicky v situacích, kdy do hry vstupuje i finanční stránka věci, hledáme pro nás tu nejdostupnější a nejvýhodnější variantu. Při pořizování bazénu také existuje řada faktorů, které můžeme srovnávat a vyhodnocovat. Je dobré umět určit správné rozměry, spočítat objem, vědět, jak velkou díru je nutné vykopat a zda na to stačí lidská síla. Nebo je pro nás výhodnější půjčit si bagřík? Zkrátka se nám hodí mít představu, nahodilý odhad, o tom, jak celá realizace bude vypadat, abychom v průběhu nebyli překvapeni skutečnými rozměry projektu.

Vzhledem k obsahu je téma rozděleno do dvou scénářů. V prvním scénáři se omezujeme pouze na krychli a její základní vlastnosti. Druhý scénář je o válci a výpočtech jeho povrchu a objemu. Tento scénář je značně ohebný a s pár úpravami ho lze použít i k procvičení jiných těles, konkrétně hranolů, koule, jehlanu či kužele.

Jak je výše zmíněno, první scénář je vytvořen na téma krychle. První aktivita se tedy věnuje sítím a určování správnosti nákresů. Ve druhé aktivitě si žáci poskládají

krychli z papíru. Třetí aktivitou je skládaní SOMA kostky<sup>3</sup> v rozšířené realitě. Tyto aktivity jsou inspirovány úlohami, které se vyskytují ve výše zmíněných učebnicích. V nich jsou velmi časté úlohy na sítě. My je ve scénáři převedeme do digitálního prostředí a rozpohybujeme. Poté se z digitálního prostředí přesuneme zpět do reality a vymodelujeme si krychli z papíru. V poslední aktivitě propojíme oba tyto světy prostřednictvím rozšířené reality. Aktivity jsou určené pro 6. ročník základní školy.

Ve druhém scénáři se věnujeme válci. První aktivita se zabývá měřením a porovnáváním modelů válce. Z naměřených hodnot následně žáci počítají objem tělesa. Ve druhé aktivitě srovnávají vypočítané hodnoty s hodnotami z aplikace *Volumize.* Třetí aktivita probíhá venku, kde žáci hledají a měří tělesa tvaru válce. Aktivita nesoucí číslo čtyři se věnuje modelování válce o zadaném objemu z papíru. Scénář je určen pro žáky 8. ročníku.

#### <span id="page-33-0"></span>**5.3.2 Použité aplikace a pomůcky**

V této podkapitole si představíme aplikace, se kterými pracujeme v následujících dvou scénářích. Pro téma krychle používáme aplikace *Geometry Nets Helper, GeoGebra 3D Grafy, GeoGebra Klasik* a technologii *AirPrint*. K válci se vztahují aplikace *Brilliant Tools*, *Měření, Volumize* a opět *GeoGebra 3D Grafy*. Žáci kromě iPadu dále pracují s rýsovacími pomůckami a kancelářskými potřebami (tužka, pastelky, papír, nůžky, lepidlo, lepicí páska) a kolekcí válců, v našem případě hrníčků (podrobněji v kapitole *5.3.4 b Rozbor a řešení*).

#### **Aplikace Geometry Nets Helper**

Aplikace *Geometry Nets Helper* je velmi snadno ovladatelná, přehledná, téměř bez reklam a zdarma. Vyobrazuje všech jedenáct možných sítí krychle. Po spuštění aplikace si v nabídce vybereme, s jakou sítí chceme pracovat. V dolní liště je posuvník, kterým ovládáme skládání sítě

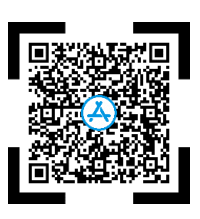

do tvaru krychle. Nechceme-li používat posuvník, lze spustit animaci skládání. Jednotlivé

<sup>3</sup> SOMA kostka je 3D hlavolam, v podstatě taková prostorová verze tangramu. Skládá se ze sedmi dílků, ze kterých lze poskládat různé útvary. Tím základním útvarem je krychle.

čtverce ze sítě lze libovolně vybarvit, natočit do prostoru a prohlédnout tak ze všech stran. V aplikaci lze také nastavit směr skládání – zda se krychle bude zavírat směrem k nám nebo od nás.

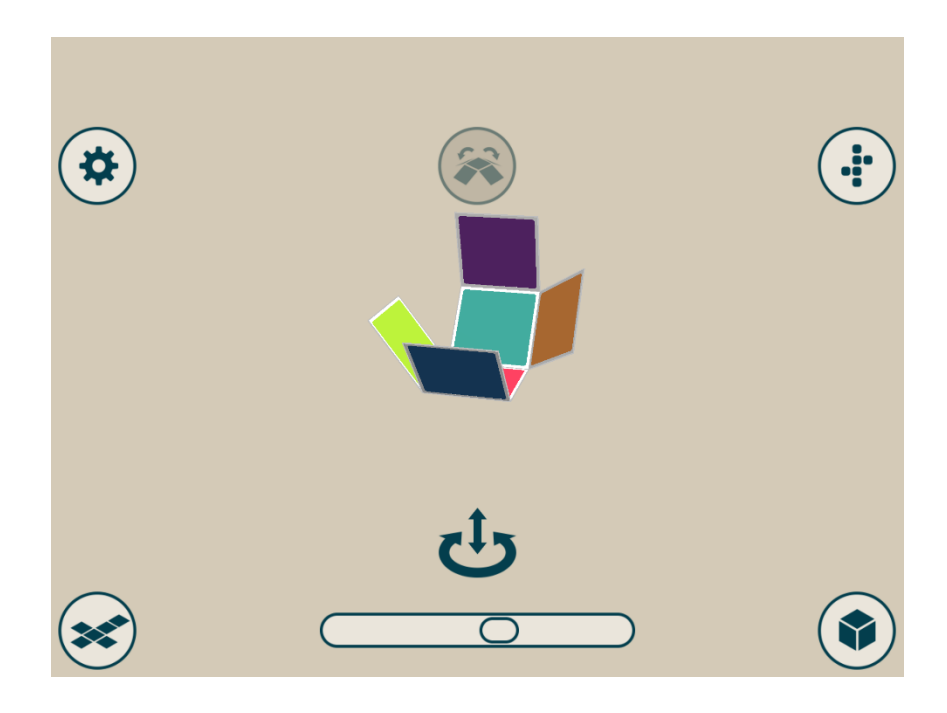

*Obrázek 16 Skládání krychle ze sítě v aplikaci Geometry Nets Helper (z vlastních zdrojů)*

#### <span id="page-34-0"></span>**Technologie AirPrint**

Technologie *AirPrint* patří mezi běžnou výbavu zařízení s operačním systémem *iOS*. Díky ní lze jednoduše propojit zařízení s tiskárnou, která tuto technologii podporuje. V praxi je to velice výhodné, protože do zařízení není nutné stahovat žádný další ovladač k tisku. Tiskáren podporující tuto technologii je celá řada a jsou uvedeny na stránkách společnosti *Apple* (dostupné z: *https://support.apple.com/cs-cz/HT201311*).

#### **Program GeoGebra**

*GeoGebra* je dynamický matematický software vhodný pro jakoukoliv úroveň vzdělávání. Uživatelům poskytuje přehledný pracovní prostor na několika platformách. Funkce *GeoGebry* jsou velmi rozsáhlé a propojují algebru, geometrii, tabulky, grafy a statistiku. Výhodou rozhraní *GeoGebry* je především dostupnost, uživatelé mohou využívat veškeré funkce bezplatně. K samotné práci lze využít přímo jejich webové stránky *geogebra.org*, na kterých mimo online nástrojů a výkonných matematických

aplikací nalezneme i řadu výukových materiálů zhotovených jinými uživateli. *GeoGebra* nemá charakter pouze matematického programu, ale díky vytvořené komunitě podporuje vzdělávání a inovativní výuku po celém světě. (GeoGebra, c2022)

Chceme-li *GeoGebru* stáhnout do svého dotykového zařízení, máme na výběr z jednotlivých aplikací *GeoGebra Klasik*, *Geometrie*, *Grafický kalkulátor*, *CAS kalkulačka*, *3D Grafy* a *Rozšířená realita* (dále jen AR). Při následujících aktivitách využíváme aplikace *GeoGebra Klasik* a *GeoGebra 3D Grafy*.

#### **Aplikace Brilliant Tools**

*Brilliant Tools* je digitální sada užitečných nástrojů od stejnojmenného výrobce nářadí. V aplikaci nalezneme měřící nástroje jako je úhloměr, vodováha, pravítko, posuvné měřítko, olovnice, hlukoměr, ale dokonce i svítilnu, kalkulačku a skener QR kódů. Aplikace je přehledná a velmi

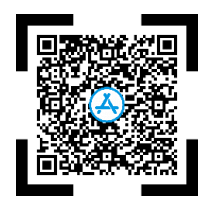

snadno se ovládá. Při práci nás neotravují reklamy, tedy nepočítáme-li fakt, že sama aplikace je reklamou na firmu *Brilliant Tools*, nalezneme v ní tak i online katalog zboží. Aplikace je vhodná právě pro usnadnění práce a rychlé přeměření objektů v momentě, kdy u sebe nemáme potřebné náčiní. Z uvedených nástrojů ve scénáři používáme posuvné měřítko, které se pohybuje v rozmezí 0 až 16 cm (Obrázek 17).

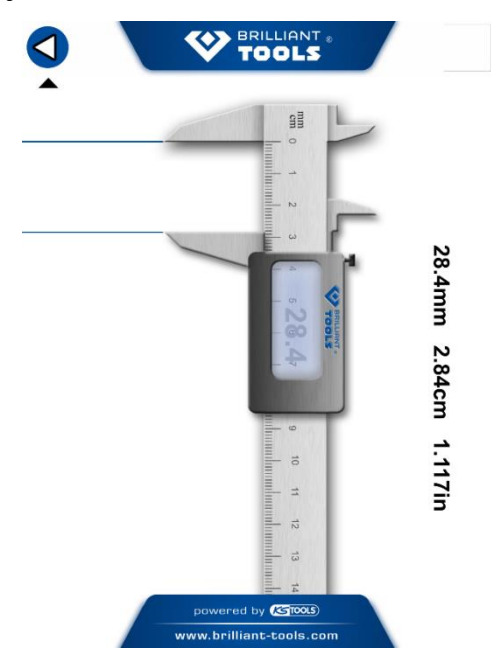

*Obrázek 17 Posuvné měřítko v aplikaci Brilliant Tools (z vlastních zdrojů)*

#### **Aplikace Měření**

Aplikace *Měření* umožňuje prostřednictvím fotoaparátu měřit velikosti objektů v reálném světě. Měříme-li objekt tvaru obdélníku, aplikace ho automaticky zachytí a spočítá jeho plochu, což celou práci urychlí. Na novějších zařízeních jsou funkce aplikace rozšířenější a lze tak měřit

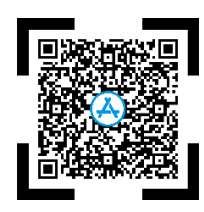

objekty s pomocí svislé a vodorovné vodící čáry, anebo změřit výšku osoby tak, že nám ji aplikace automaticky vykreslí. (Měření)

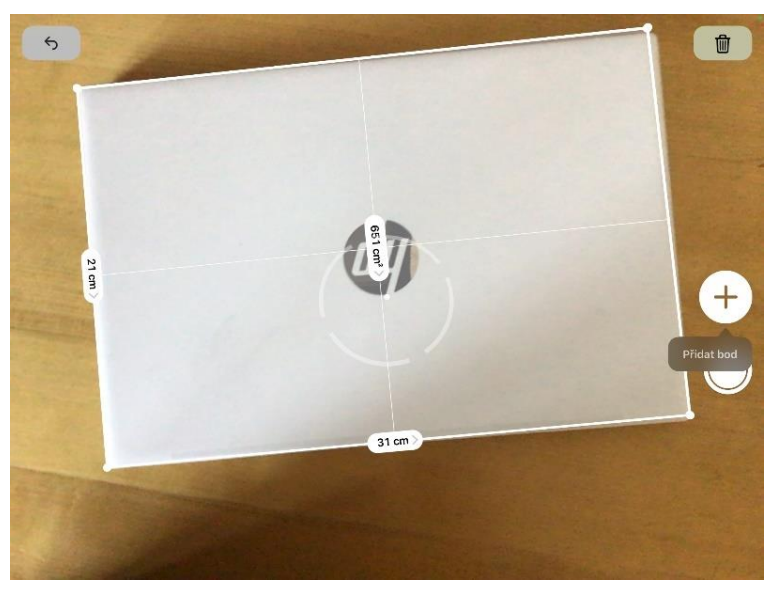

*Obrázek 18 Rozměry obdélníku, aplikace Měření (z vlastních zdrojů)*

#### **Aplikace Volumize**

V aplikaci *Volumize* lze pomocí základních těles (tj. koule, hranoly, válec, jehlan, kužel) skládat trojrozměrné (dále 3D) modely. Aplikace pracuje se dvěma dimenzemi. Nejprve pracujeme ve dvourozměrném (dále 2D) rozhraní, kdy pořídíme fotografii a následně do této fotografie

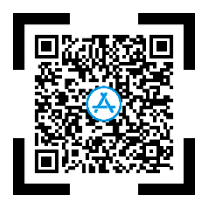

vložíme těleso (3D). Pomocí základních těles skládáme objekt na obrázku a převádíme tak z 2D do 3D. Objekty lze prostorově otáčet, a proto můžeme na stavbu nahlížet z různých úhlů. Skládání těles ale není jedinou funkcí aplikace. Po umístění tělesa na fotografii se vpravo zobrazí síť a rozměry vybraného tělesa, povrch, objem a vztahy pro jejich výpočet. Pro zachování reálných hodnot pracuje aplikace s měřítkem jednoho dílku, který sami nastavíme a přichytíme na fotografii (např. 1 cm). Ačkoliv je umisťování jednotlivých těles na fotografii občas složitější a vyžaduje dávku trpělivosti, můžeme díky této aplikaci získat představu o skutečných rozměrech různých staveb.

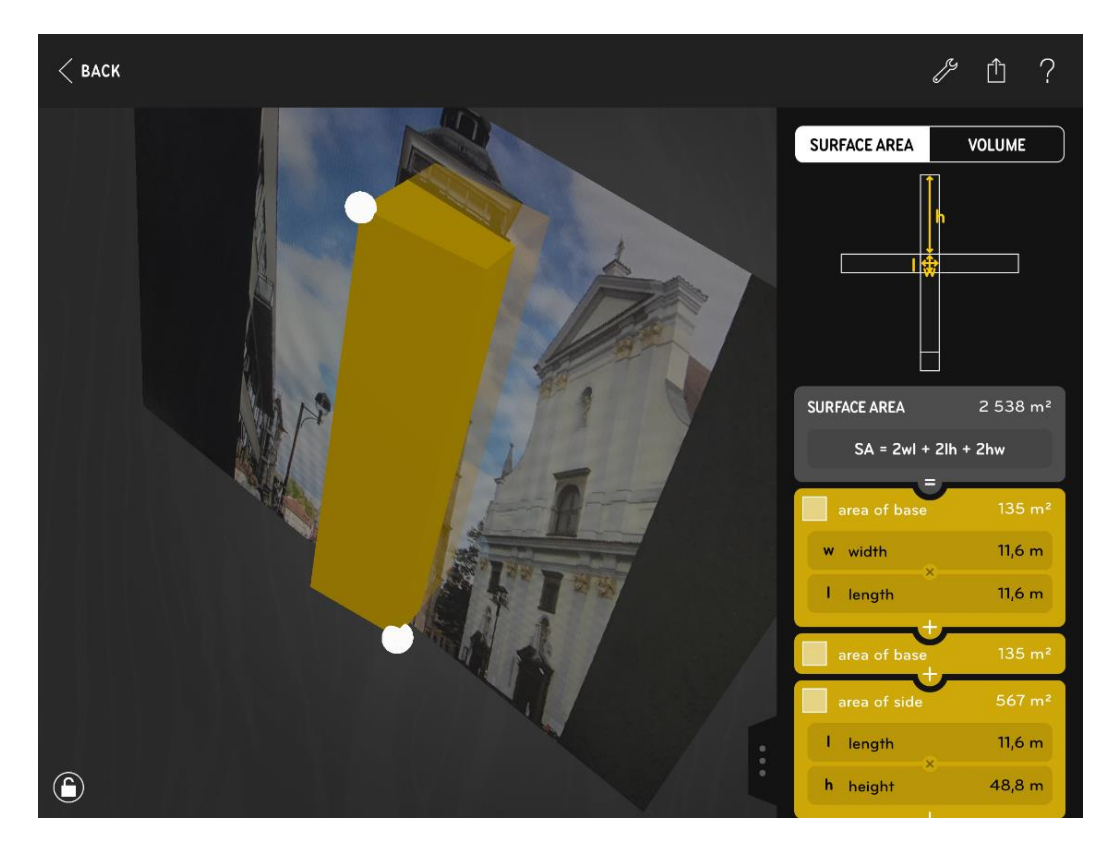

*Obrázek 19 Aplikace Volumize, měření českobudějovické Černé věže od země k ochozu (z vlastních zdrojů)*

Českobudějovická Černá věž měří k ochozu 48,8 m a je postavená na čtvercovém půdorysu o straně 11,6 m (Památkový katalog, c2015). Podle výšky věže nastavíme měřítko a vložíme hranol do fotografie. Víme, že věž má čtvercový půdorys. Podle tohoto zjištění umístíme kvádr. Pokud známe skutečné rozměry tělesa, což v tomto případě ano, můžeme je do aplikace zadat a ta nám vypočítá povrch a objem tělesa. Na obrázku 19 tak vidíme, že povrch kvádru o zadaných rozměrech činí 2 538 m<sup>2</sup>. Objem kvádru na obrázku vidět není a pro jeho zobrazení je nutné kliknout v aplikaci na tlačítko Volume. Takový kvádr má objem 6 589 m<sup>3</sup>. Pro představu bychom do něj mohli nalít vodu z téměř dvaceti osmi Samsonových kašen<sup>4</sup>.

<sup>4</sup> Českobudějovická Samsonova kašna se nachází na náměstí Přemysla Otakara II., nedaleko Černé věže. Podle památkového katalogu (c2015) je její objem 273 m<sup>3</sup>.

#### **5.3.3 a Zadání – Krychle**

#### Aktivita 1 – sítě krychle

Rozhodněte o tom, které z obrázků představují síť krychle. Existují jiné varianty sítí krychle než ty, co jsou uvedeny na obrázcích? Zkuste jich vymyslet co možná nejvíce.

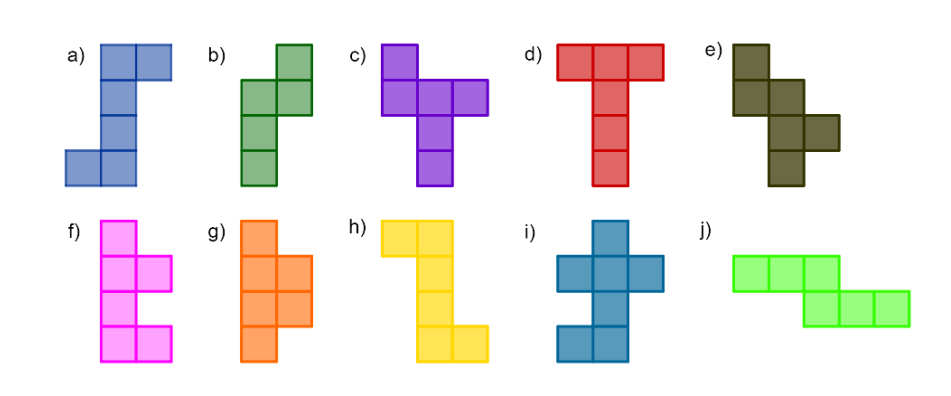

Otevřete aplikaci *Geometry Nets Helper* a zkontrolujte své výsledky. V aplikaci prozkoumejte všechny možnosti sítě krychle. Kolik jich celkem je? Sledujte, jak se sítě "sbalí" do tvaru krychle. Co má společného obrázek a) a h)?

#### Aktivita 2 – model krychle z papíru

Pojďme tomu dát skutečnou podobu. V aplikaci *Geometry Nets Helper* vyberte libovolnou síť. Tu překreslete do aplikace *GeoGebra Klasik*. Síť můžete jakkoliv barevně upravit. Následně ji uložte a vytiskněte pomocí technologie *AirPrint*. Síť vystřihněte a složte (slepte) do 3D papírového modelu, u kterého vypočítejte povrch a objem.

#### Aktivita 3 – skládání krychle v AR

Teď to přijde! V rozšířené realitě složte krychli. V aplikaci *GeoGebra 3D Grafy* zadejte do vyhledávání "wcmz5rty", rozklikněte aplet s názvem "SOMA kostka" a přepněte do rozšířené reality (AR).

Ze sedmi útvarů složte krychli. Jednotlivé dílky ovládáte zelenými a bílými úchytnými body. Zelené body zajišťují pohyb horizontální a vertikální, bílé body objekt otáčí.

#### <span id="page-39-0"></span>**5.3.4 a Rozbor a řešení**

#### **Aktivita 1**

Správně jsou sítě zakresleny na obrázcích a), c), d), e), h), j), chybné příklady jsou b), f), g), i). Celkem existuje jedenáct možných variant sítí krychle. Všechny možnosti jsou znázorněny na obrázku 20.

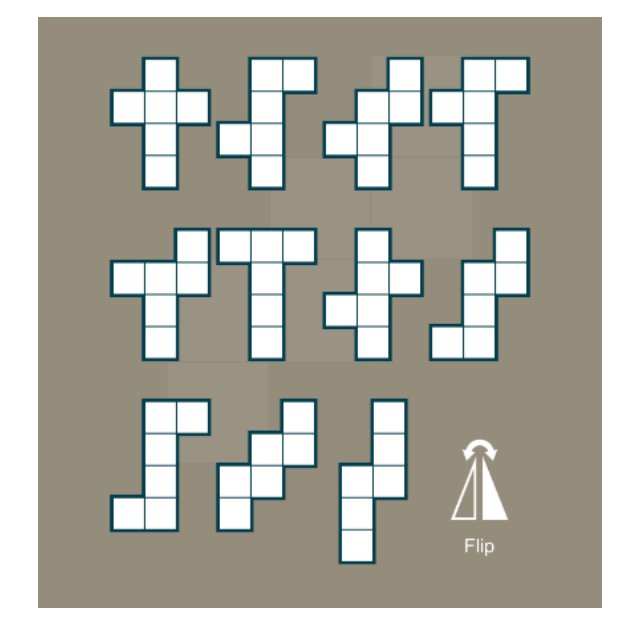

*Obrázek 20 Jedenáct možných variant sítě krychle, aplikace Geometry Nets Helper (z vlastních zdrojů)*

Příklady a) a h) jsou shodnými zobrazeními, navzájem osově souměrnými. Vnímáme je jako jednu a tu samou síť. Při skládání krychle z papíru můžeme síť libovolně otáčet a výsledek dostaneme tentýž viz obrázek 21.

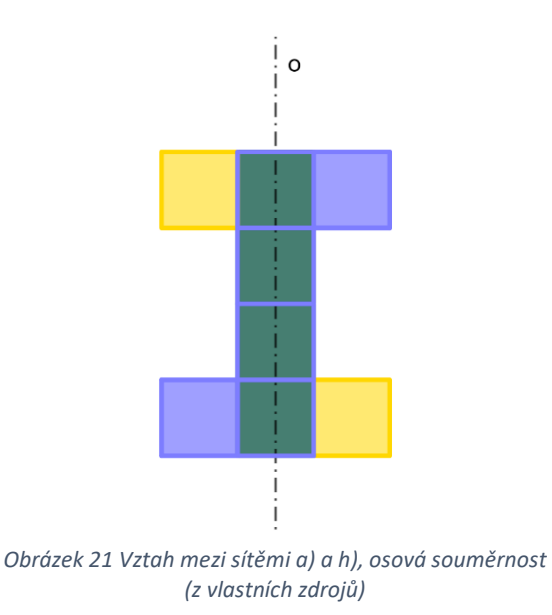

#### **Aktivita 2**

Žáci mají za úkol zakreslit do aplikace *GeoGebra Klasik* libovolnou síť. Nejjednodušší cesta, jak dojít k výsledku, je přes skládání pravidelných mnohoúhelníků. K dodržení stejných rozměrů všech mnohoúhelníků (čtverců) nám pomůže čtvercová síť v nákresně. Samozřejmě, lze použít i jiná řešení. Žáci mohou konstruovat čtverec po čtverci, postupně skládat úsečky, anebo síť nakreslit od ruky (tlačítko Objekt od ruky). Nenechme se ale zmást. Ačkoliv se kreslení objektů od ruky jeví jako jednoduchá záležitost, je poměrně složité nakreslit objekty (v našem případě čtverce) s přesností tak, aby byly shodné. Navíc pokud nepoužíváte *Apple Pencil<sup>5</sup> ,* ale ovládáte aplikaci prstem.

Po zakreslení sítě do *GeoGebry* mají žáci za úkol síť vytisknout. To lze provést přímo z aplikace (Menu → Stáhnout jako... → PDF dokument → Tisknout a zakliknout dostupnou tiskárnu). Druhá možnost je taková, že si nejprve uložíme PNG obrázek do zařízení, ten poté najdeme v Knihovně a vytiskneme jej. Pokud nemáme k dispozici tiskárnu podporující technologii *AirPrint*, můžeme si do zařízení stáhnout vhodný ovladač. V případě, že nemáme k dispozici žádnou tiskárnu, si žáci sítě přerýsují na papír a zbytek scénáře zůstává neměnný.

#### **Aktivita 3**

Při této aktivitě využíváme aplikaci *GeoGebra 3D Grafy.* Ta má mimo jiné funkci přepínání z prostředí 3D nákresny do rozšířené reality (AR). Žáci si v aplikaci otevřou aplet s názvem SOMA kostka (autor Kateřina Kalová). Ke snadnému a rychlému vyhledání zadaného apletu použijí kód "wcmz5rty". Až se žákům tento aplet zobrazí na displeji, přepnou do prostředí AR. Krychli si tak mohou složit na své lavici, podlaze či na kterémkoliv povrchu, který si vyberou.

<sup>5</sup> Apple Pencil je dotykové pero, příslušenství k iPadu. Nabízí možnost obsluhovat iPad přesněji a rychleji, ať už se jedná o tvůrčí činnost anebo běžný zápis poznámek.

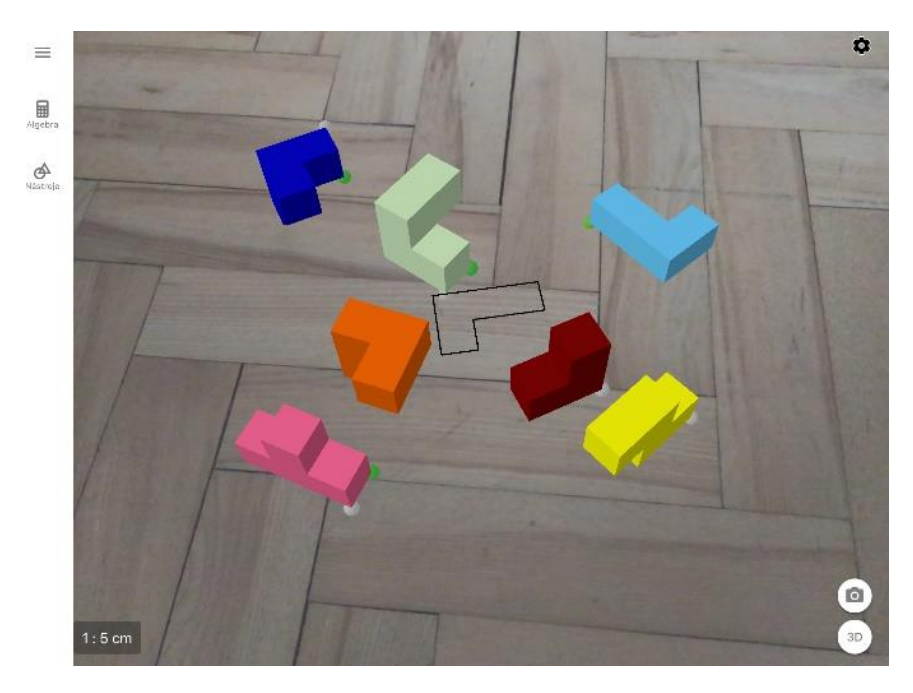

*Obrázek 22 SOMA kostka v rozšířené realitě v aplikaci GeoGebra 3D Grafy, počáteční rozmístění dílků (z vlastních zdrojů)*

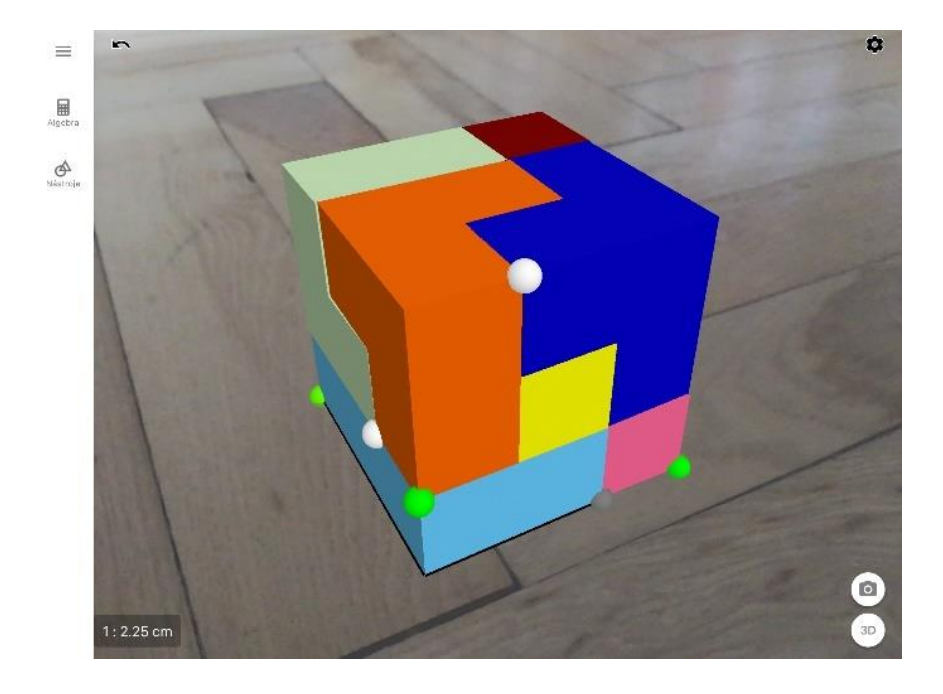

*Obrázek 23 Složená SOMA kostka (z vlastních zdrojů)*

#### <span id="page-42-0"></span>**5.3.3 b Zadání – Objem a povrch těles (válec)**

#### Aktivita 1 – měření rozměrů válce

Odhadněte, který z kolekce hrníčků byste mohli použít k přípravě 2 dcl čaje. Následně všechny hrníčky přeměřte a vypočítejte jejich objem. Přesnost svého odhadu porovnejte s vypočítaným objemem. Vybrali byste si správnou velikost hrníčku?

K naměření potřebných hodnot použijte iPad a podle velikosti objektu zvolte vhodný měřící nástroj. Menší objekty měřte posuvným měřítkem v aplikaci *Brilliant Tools* a větší pomocí aplikace *Měření.* Prozkoumejte obě aplikace a vysvětlete, proč je to výhodné. Z nasbíraných dat (naměřených hodnot) vypočítejte jejich objem.

Aktivita 2 – objem válce podle aplikace *Volumize*

Určete objem a povrch vybraného hrníčku (bez ucha) pomocí aplikace *Volumize.*

V aplikaci *Volumize* vyfoťte libovolný hrníček a nastavte co nejpřesněji měřítko, se kterým má aplikace pracovat. V nabídce těles vyberte válec. Ten na fotku umístěte tak, aby překrýval měřený předmět na fotografii. Dejte si záležet na tom, abyste válcem překryli celou plochu a zároveň ho nerozpínali příliš. Vyčtěte z aplikace informaci o objemu a povrchu měřeného válce a porovnejte s výsledky z aktivity 1. Pokud se výsledky liší, odhadněte, proč tomu tak je.

Aktivita 3 – hledání a měření válce v reálném světě

Přesuňme se ven! Rozhlédněte se kolem sebe a nalezněte objekt tvaru válce. Zkuste odhadnout objem takového válce. Následně přeměřte část válce pomocí aplikace *Měření*. S touto hodnotou budete pracovat v aplikaci *Volumize* jakožto s měřítkem. Válec vyfoťte a vložte do aplikace *Volumize.* Poté z aplikace vyčtěte informace o objemu a porovnejte s vlastním odhadem.

#### Aktivita 4 – papírový model válce

Vymodelujte z papíru válec o objemu 450 ml. Ke kontrole či určení rozměrů pro takový válec použijte aplikaci *GeoGebra 3D Grafy*.

### <span id="page-43-0"></span>**5.3.4 b Rozbor a řešení**

#### **Aktivita 1**

V našem případě kolekci válců, vhodných předmětů k měření, představuje pět hrníčků. Vzhledem k velikosti hrníčků budeme k měření používat posuvné měřítko v aplikaci *Brilliant Tools.* Tím lze měřit předměty do 16 cm, což v je v našem případě každý hrníček. Pokud bychom měřili válce větších rozměrů, použili bychom aplikaci *Měření.* Díky zmíněnému posuvnému měřítku v aplikaci *Brilliant Tools* získáme hodnoty s přesností 0,1 mm. Aplikace *Měření* oproti tomu zaznamenává rozměry předmětů s přesností na celé centimetry. Z tohoto důvodů je výhodnější měřit menší předměty v aplikaci *Brilliant Tools*.

Na obrázku 24 vidíme kolekci válců s naměřenou výškou a průměrem. Abychom získali co nejpřesnější představu o objemu, měříme průměr hrníčku jako spojnici vnitřních stěn, procházející středem. Výšku hrníčků jsme měřili naopak z vnější strany, jinak by to nebylo v aplikaci proveditelné.

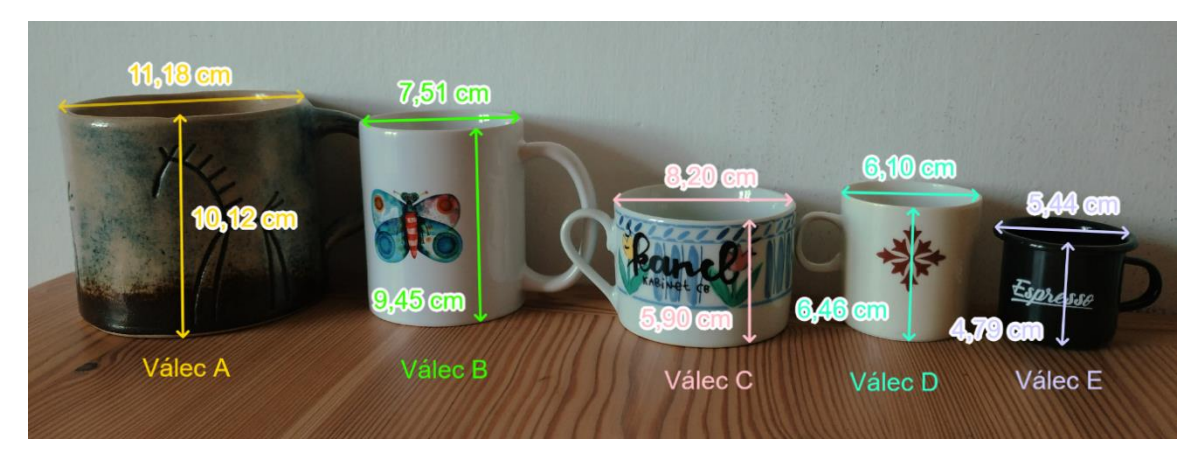

*Obrázek 24 Kolekce hrníčků k zadání 5.3.3 b, uvedené rozměry naměřené pomocí posuvného měřítka v aplikaci Brilliant Tools (z vlastních zdrojů)*

Žáci mají za úkol odhadnout, který z hrníčků je vhodný pro přípravu 2 dcl čaje, dále vypočítat objemy válců a tyto hodnoty srovnat s vlastním odhadem.

Vztah pro výpočet objemu (V) válce

$$
V = S_p \cdot v \tag{2}
$$

Kde *S<sup>p</sup>* je obsah podstavy válce a *v* je výška. Podstava válce je kruh a vztah pro výpočet obsahu kruhu je:

$$
S_p = \pi \cdot r^2 \tag{3}
$$

Kde r je poloměr kruhu. Po dosazení vztahu (3) do výše uvedeného vztahu (2) dostaneme následující vzorec pro výpočet objemu válce. S tím budeme dále pracovat.

$$
V = \pi \cdot r^2 \cdot v \tag{4}
$$

V obrázku 24 jsou uvedeny naměřené hodnoty průměru podstavy (d), pro výpočet poloměru (r) platí jednoduchý vztah, tj.  $r = \frac{d}{2}$  $\frac{u}{2}$ . Hodnoty poloměrů v Tabulce 1 uvádíme s přesností zaokrouhlení na dvě desetinná místa. Naměřená výška na obrázku 24 je vnější rozměr a nezohledňuje výšku dna hrníčku. Pokud bychom počítali s touto hodnotou, vypočítaný objem by nám vycházel větší, než ve skutečnosti je, a rozsudek mezi hrníčky by tak mohl být zavádějící. Proto si pro následující výpočty výšky upravíme tak, že je snížíme o 1 cm (uvažujeme výšku dna rovnou 1 cm). Bude tedy platit přepočet  $v = v_{\text{naměřená}} - 1$  [v cm].

| Válec | poloměr kruhu<br>(r) | Výška (v)        | Objem $(V)$                         |
|-------|----------------------|------------------|-------------------------------------|
| A     | $r = 11,18/2$        | $v = 10, 12 - 1$ | $V_A = \pi \cdot 5.59^2 \cdot 9.12$ |
|       | $r = 5,59$ cm        | $v = 9,12$ cm    | $V_A = 895,30$ cm <sup>3</sup>      |
| B     | 3,76 cm              | 8,45 cm          | $V_B = 375,30$ cm <sup>3</sup>      |
| C     | $4,10 \text{ cm}$    | 4,90 cm          | $V_C = 258,77$ cm <sup>3</sup>      |
| D     | $3,05$ cm            | 5,46 cm          | $V_D = 159,67$ cm <sup>3</sup>      |
| E     | $2,72$ cm            | $3,79$ cm        | $V_E = 88,09$ cm <sup>3</sup>       |

Tabulka 1: Výpočty objemu hrníčků

Z tabulky 1 vyčteme, že k přípravě šálku čaje o objemu 2 dcl (tj. 200 cm<sup>3</sup> či 200 ml) lze použít hrníčky A, B, C. Hrníčky D a E nevyhovují, jsou totiž menšího objemu, a pokud bychom do nich nalili 200 ml vody, přetekla by. Ačkoliv jsou hrníčky A a B vhodné, z hlediska požadovaného objemu, tak přesto nejsou zcela optimální. Z vyhovujících hrníčků bychom jako nejvýhodnější variantu zvolili hrníček C, a to především proto, že je svým objemem (tj. 258,77 ml) nejblíže zadanému.

Pokud by se nám zdálo, že i přesto je tento hrníček příliš robustní, měli bychom se zamyslet nad tím, že informace o vypočteném objemu uvažuje se sloupcem tekutiny až po okraj hrníčku. Při přípravě čaje není praktické ani bezpečné zalévat jej horkou vodou až po okraj. Je tedy dobré myslet na rezervu a vybrat si hrníček, který je o nějaké ty mililitry objemnější, než je potřebné minimum.

#### **Aktivita 2**

Z kolekce hrníčků jsme si k měření vybrali válec C. Pro práci v aplikaci *Volumize* je nejprve nutné hrníček vyfotit, poté do fotografie vložit měřítko a následně můžeme začít pracovat s vloženými tělesy. K přesnějšímu usazení měřítka na fotografii si můžeme pomoci tak, že předmět vyfotíme vedle nějakého měřidla, např. pravítka. Snáze tak umístíme čtvercovou mříž s měřítkem a určíme vzdálenost 1 cm na fotografii (obrázek 25).

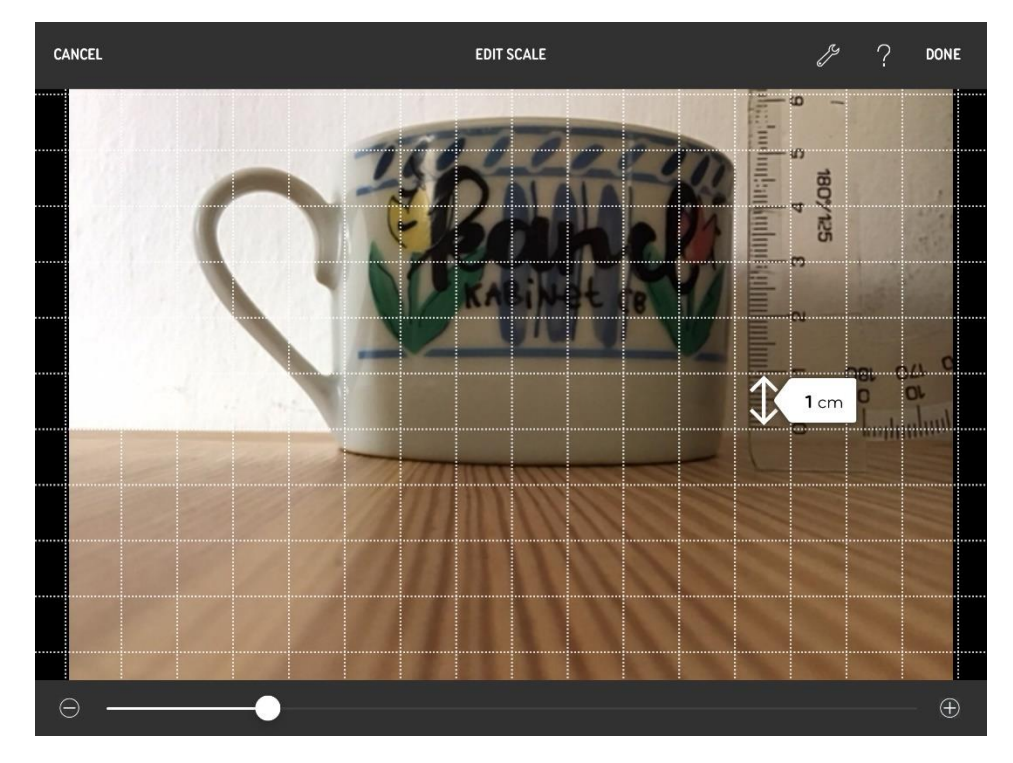

*Obrázek 25 Aplikace Volumize, umisťování měřítka do fotografie (z vlastních zdrojů)*

V pravém horním rohu klikneme na tlačítko Done a můžeme vložit válec, který následně umístíme do fotografie tak, jak je popsáno v aktivitě 2, tzn. aby překryl celou plochu hrníčku, ale zároveň nebyl zbytečně velký.

Na obrázku 26 vidíme vložený válec do aplikaci *Volumize*. Na pravé straně se zobrazují rozměry válce a hodnota povrchu. Lze proklikávat mezi vztahy pro povrch (tj. tlačítko Surface area) a objem (tj. Volume). Z tabulky 1 víme, že objem válce C se rovná 258,77 cm<sup>3</sup>. Aplikace pracuje s metry a vykreslila objem jako 0,0003 m<sup>3</sup> (při převodu jednotek dostaneme výsledek 300 cm<sup>3</sup>). Poloměr a výška válce C byly v aplikaci zaokrouhleny na *r = 0,04 m* a *v = 0,06 m*. Aplikace není úplně uzpůsobena pro práci s tak malými předměty, přesto nám poskytla, byť zaokrouhleně, určitou představu o objemu. V zadání mají žáci dále vypočítat povrch hrníčku a porovnat s výsledky v aplikaci.

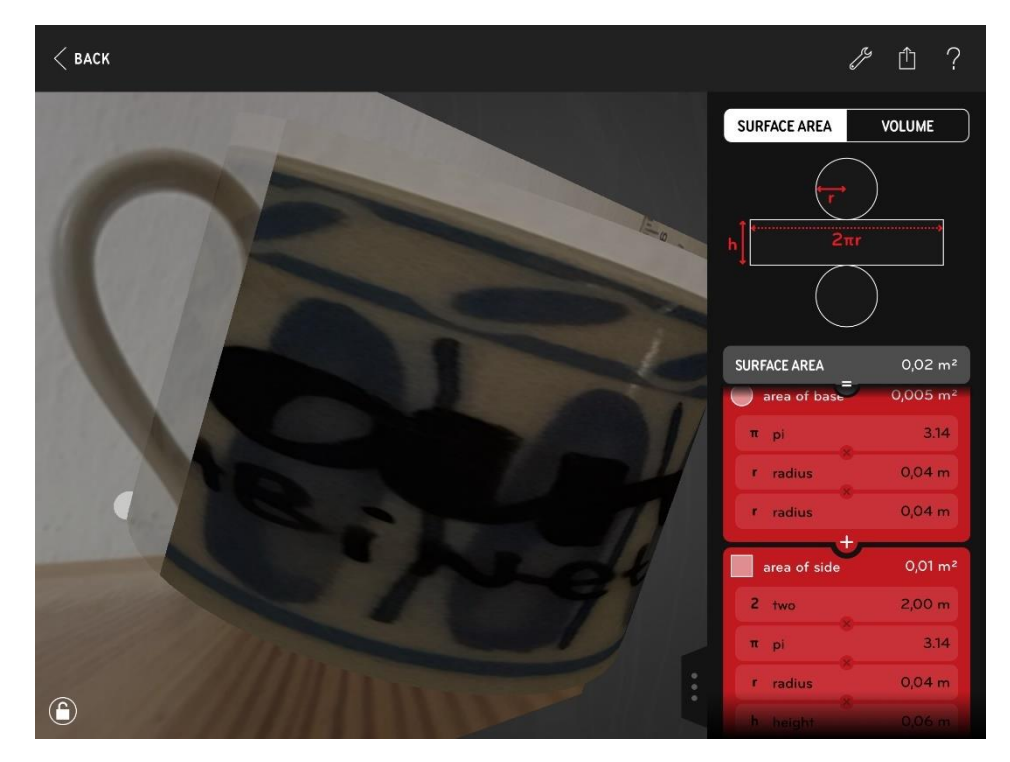

*Obrázek 26 Aplikace Volumize, měření objemu a povrchu válce (z vlastních zdrojů)*

Vztah pro výpočet povrchu (S) válce

$$
S = 2S_p + S_{pl} \tag{5}
$$

Kde S<sup>p</sup> je obsah podstavy válce (kruhu) a Spl je obsah pláště (obdélníku). Vzhledem k tomu,že náš válec je hrníček, vztah pro výpočet povrchu musíme upravit. Do výpočtu zahrneme jen jednu postavu, protože horní podstava by u hrníčku neměla smysl. Počítáme tedy povrch válce bez víka.

Vztah pro výpočet povrchu (S) válce bez víka

$$
S = S_p + S_{pl} \tag{6}
$$

Ze vztahu (3) víme, že podstavou válce je kruh a pláštěm je obdélník s délkami stran *2πr* a *v.* Obsah obdélníku je roven součinu svých stran, tj. součin výšky a obvodu kruhové podstavy. Pro výpočet obsahu pláště válce platí následující vztah (7).

$$
S_{pl} = 2\pi \cdot r \cdot v \tag{7}
$$

Po dosazení vztahu (3) a (7) do vzorce (6) dostaneme následující vztah (8) pro výpočet povrchu válce bez víka.

$$
S = \pi \cdot r^2 + 2\pi \cdot r \cdot v \tag{8}
$$

Rozměry válce C známe z předešlého měření a vidíme na obrázku 24, tj. r = 4,10 cm a v = 5,90 cm. Po dosazení do vztahu (8) dostaneme:

$$
S_C = \pi \cdot 4,10^2 + 2\pi \cdot 4,10 \cdot 5,90
$$

$$
S_C = 204,8 \text{ cm}^2
$$

Na obrázku 26 je hodnota povrchu (tj. Surface area) rovna 0,02 m<sup>2</sup>, ta zohledňuje obě podstavy. Stačí tedy od povrchu odečíst obsah jedné podstavy. V aplikaci je obsah podstavy (Area of base) roven  $0.005$  m<sup>2</sup>. Po odečtení tedy získáme hodnotu pro povrch rovnou 195 cm<sup>2</sup> . Aplikace *Volumize* výpočty menších objektů poněkud zkresluje. Je to především tím, že pracuje s většími jednotkami (metry), které navíc zaokrouhluje pouze na dvě desetinná místa. V takovém případě by nám ani nemuselo záležet na odečítání obsahu jedné podstavy, jak jsme výše učinili, poněvadž zaokrouhlená hodnota povrchu válce C zůstane rovna  $0,\!02$  m $^2$ .

#### **Aktivita 3**

Tato aktivita je jediná, která se odehrává venku. Možností, kde v reálném světě můžeme narazit na objekt tvaru válce, je celá řada. S různými velikostmi válců se setkáváme běžně. Může se jednat o nějaký menší sloupek, trubku, ale i větší objekty jako je sloup na výlep plakátů anebo dokonce celá budova, rotunda. Na obrázcích 27 a 28 vidíme měření táborské rotundy.

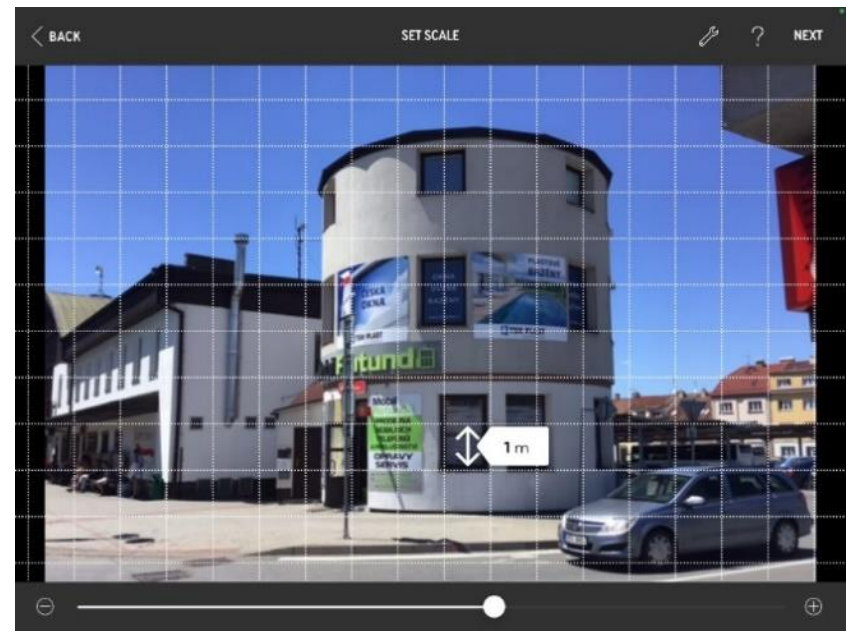

*Obrázek 27 Aplikace Volumize, nastavení měřítka pro měření objemu rotundy (z vlastních zdrojů)*

Nejprve pořídíme fotografii válce, poté pomocí aplikace *Měření* určíme hodnotu libovolného objektu nacházejícího se na fotografii, např. okna. Výška spodního okna činí 1,7 m. Pokud známe výšku okna, snadno tak při umístění měřítka odhadneme i výšku 1 m.

Na obrázku 28 vidíme měřenou rotundu pomocí válce v aplikaci *Volumize.* Výsledná hodnota objemu válce je 248 m<sup>3</sup>. Žáci mají na začátku za úkol odhadnout objem vybraného válce v reálném světě, poté svůj odhad porovnat s hodnotu z aplikace *Volumize.*

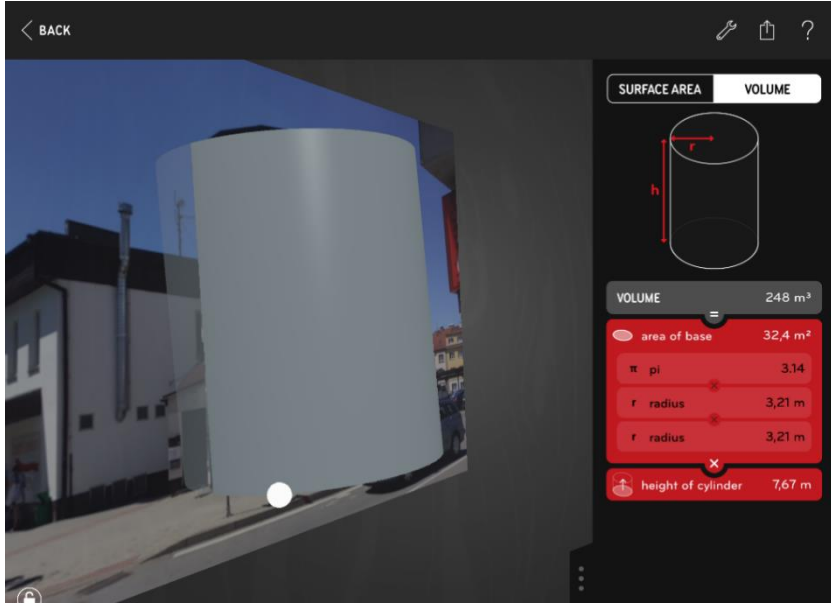

*Obrázek 28 Měření objemu rotundy v aplikaci Volumize (z vlastních zdrojů)*

#### **Aktivita 4**

V poslední aktivitě mají žáci za úkol vymodelovat z papíru válec o objemu 450 ml. Rozměry si volí libovolně, a tak mohou vznikat válce různých podob, které jsou více či méně vysoké, široké, ale přesto dodržují požadavek stejného objemu. Může být zajímavé sledovat rozmanitost vymodelovaných válců.

Známe konečný objem válce, tj. 450 cm<sup>3</sup>. Ze vztahu (4) vypočítáme rozměry válce tak, že si zvolíme libovolnou hodnotu buďto poloměru nebo výšky a podle toho určíme druhou proměnnou. Pokud si tedy zvolíme poloměr *r = 5 cm*, vypočítáme výšku *v* ze vztahu (4) následovně.

$$
V = 450 \text{ cm}^3, r = 5 \text{ cm}
$$
\n
$$
v = \frac{V}{\pi \cdot r^2}
$$
\n
$$
v = \frac{450}{\pi \cdot 5^2} = 5,73 \text{ cm}
$$

Z vypočítaných hodnot vidíme, že jedna sada možných rozměrů pro zhotovení válce o objemu 450 ml je *r = 5 cm* a *v = 5,73 cm.*

V zadání aktivity 4 je uvedeno, že si žáci mohou k získání rozměrů válce pomoci v aplikaci *GeoGebra 3D Grafy.* Postup je poměrně jednoduchý. V nabídce těles vybereme válec a určíme poloměr rovný 5 cm. Následně klikneme na tlačítko Objem a vytáhneme bod B do takové výšky, dokud se nám nezobrazí požadovaný objem. Na obrázku 29 vidíme objemovou hodnotu 449,86 cm<sup>3</sup>. Pomocí nástroje Vzdálenost určíme výšku válce, tj. 5,73 cm (délka úsečky AB).

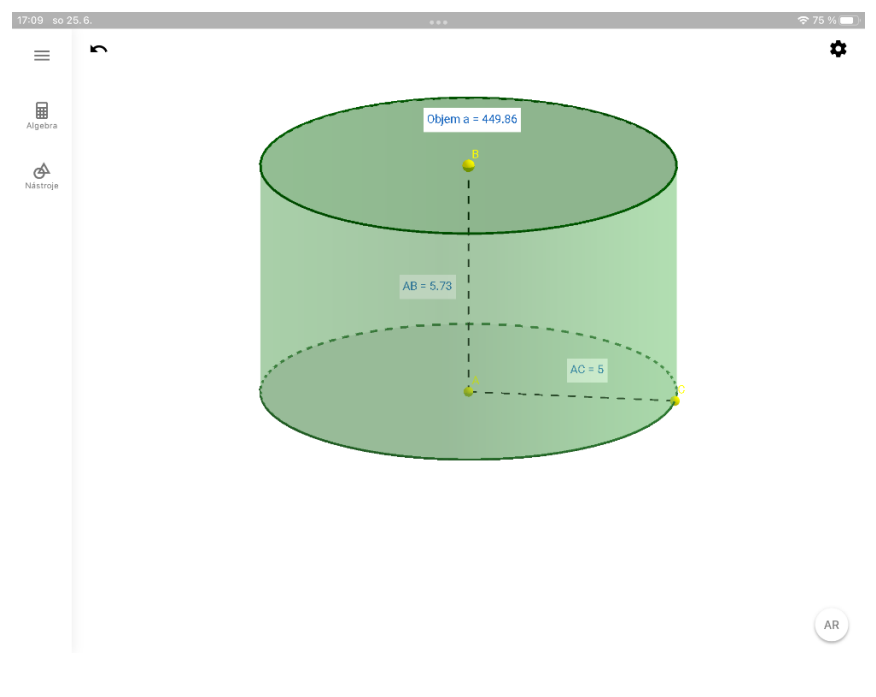

*Obrázek 29 Aplikace GeoGebra 3D Grafy, válec (z vlastních zdrojů)*

 Tím jsme získali potřebné hodnoty pro sestavení válce. Žáci si následně narýsují síť válce na papír, vystřihnou a slepí v papírový model. Síť válce se skládá ze dvou kruhů o poloměru *r* a obdélníku o stranách *v* a *2πr*. Při střihání sítě je dobré dopředu myslet na části papíru navíc k lepení (obrázek 30).

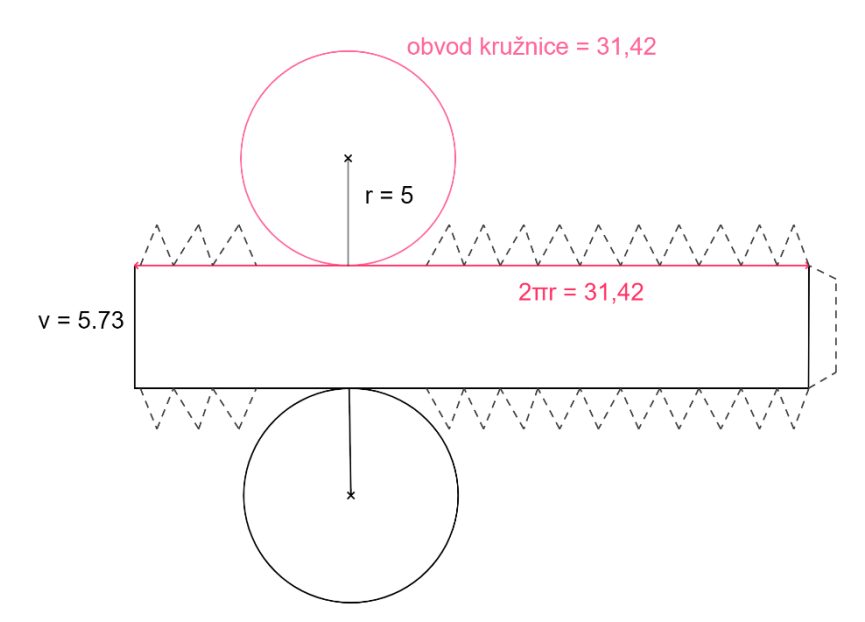

*Obrázek 30 Síť válce o objemu 450 ml, z níž žáci skládají papírový model (z vlastního zdroje)*

Výše je zmíněno, že *Zadání 5.3.3 b* lze použít i pro jiná tělesa. V podstatě to platí pro všechna ta, se kterými se dá pracovat v aplikaci *Volumize*, což jsou kromě válce: hranoly, koule, jehlan a kužel. V aktivitě 1 bychom tedy namísto kolekce válců (hrníčků) pracovali s jiným souborem těles. Analogicky, s uzpůsobením pro vybrané těleso, by se odvíjely i zbylé aktivity, při kterých bychom jej hledali a měřili v reálném světě a skládali papírový model.

### <span id="page-52-0"></span>**6 Závěr**

Cílem této bakalářské práce bylo popsat možnosti využití dotykových zařízení při studiu i výuce matematiky. Vytipovat matematická témata a situace s nimi spjaté, v rámci kterých je vhodné tato zařízení využít. Při sestavování scénářů s aktivitami se neomezovat jednotlivými aplikacemi, ale naopak pracovat s jejich kombinací spolu s nástroji typickými pro tato zařízení. Ty čtenářům představit, kriticky je zhodnotit a zasadit do děje. Nakonec provést také rozbor aktivit ze scénářů a sepsat k nim odborný matematický komentář.

Myslím si, že výše uvedený cíl bakalářské práce byl naplněn. V práci jsme se navíc zabývali i dalšími zajímavými a neméně důležitými tématy, která přímo souvisí se zařazováním dotykových zařízení do vzdělávacího procesu. Především mám na mysli problematiku digitálních kompetencí, které byla věnována celá jedna kapitola.

Práce se omezuje na jeden typ operačního systému iOS a dotykové zařízení iPad. Při aktivitách na iPadech používáme, vzhledem k větší dostupnosti, bezplatné aplikace. Ty ale mohou mít značně omezené funkce oproti placeným analogickým aplikacím. Tyto dvě skutečnosti jsou možnými cestami, jak na tuto bakalářskou práci navázat i v práci diplomové. Rozšířit tak repertoár aplikací o ty placené a sestavit scénáře zohledňující i jiné typy dotykových zařízení. V rámci navazující diplomové práce bych ráda sestavené scénáře z této práce vyzkoušela v praxi a opatřila je řádným didaktickým komentářem.

Věřím, že tato práce bude přínosná pro pedagogy či budoucí učitele matematiky, kteří se chtějí tomuto tématu věnovat, a naleznou v ní alespoň kapku inspirace.

### <span id="page-53-0"></span>**7 Seznam použitých zdrojů**

*24U* [online], © 2022. Praha: 24U s.r.o [cit. 2022-06-29]. Dostupné z: https://www.24u.cz/

BINTEROVÁ, Helena, Eduard FUCHS a Pavel TLUSTÝ, 2007a. *Matematika 6 Geometrie: Učebnice pro základní školy a víceletá gymnázia*. Plzeň: Fraus. ISBN 978- 80-7238-656-7.

BINTEROVÁ, Helena, Eduard FUCHS a Pavel TLUSTÝ, 2007b. *Matematika 6 Aritmetika Geometrie: Příručka učitele pro základní školy a víceletá gymnázia*. Plzeň: Fraus. ISBN 978-80-7238-658-1.

DIGIFOLIO: Vzdělávací obor - Matematika a její aplikace - Geometrie v rovině a v prostoru 2. stupeň. *Metodický portál RVP.cz* [online]. Česká republika: Národní pedagogický institut České republiky [cit. 2022-06-14]. Dostupné z: https://digifolio.rvp.cz/view/view.php?id=10707

Digitální kompetence: Digislovník, ©2020. *PortálDigi* [online]. Praha [cit. 2022-06- 28]. Dostupné z: https://portaldigi.cz/digislovnik/digitalni-kompetence/

*GeoGebra* [online], c2022. [cit. 2022-06-15]. Dostupné z: www.geogebra.org

KOZLOVÁ, Marie, Šárka PĚCHOUČKOVÁ, Alena RAKOUŠOVÁ a Jana TOMŠÍKOVÁ, 2013. *Matematika 3 se čtyřlístkem: Učebnice pro 3. ročník*. Plzeň: Fraus. ISBN 978-80-7238-581-2.

Měření: Apple. In: *APPLE.COM* [online]. 2022 [cit. 2022-06-15]. Dostupné z: https://apps.apple.com/cz/app/m%C4%9B%C5%99en%C3%AD/id1383426740?l=cs& platform=ipad

NEUMAJER, Ondřej, Lucie ROHLÍKOVÁ a Jiří ZOUNEK, 2015. *Učíme se s tabletem: Využití mobilních technologií ve vzdělávání*. Praha: Wolters Kluwer. ISBN 978-80-7478-768-3.

PĚCHOUČKOVÁ, Šárka, Marie KOZLOVÁ, Alena RAKOUŠOVÁ a Martina KAŠPAROVÁ, 2014. *Matematika 4 se čtyřlístkem: Učebnice pro 4. ročník*. Plzeň: Fraus. ISBN 978-80-7489-017-8.

PĚCHOUČKOVÁ, Šárka, Martina KAŠPAROVÁ a Alena RAKOUŠOVÁ, 2015. *Matematika 5 se čtyřlístkem: Učebnice pro 5. ročník ZŠ*. Plzeň: Fraus. ISBN 978- 80-7489-062-8.

*Památkový katalog: Zvonice Černá věž* [online], c2015. Národní památkový ústav [cit. 2022-06-15]. Dostupné z: https://pamatkovykatalog.cz/zvonice-cerna-vez-19173912

*Památkový katalog: Samsonova kašna* [online], c2015. Národní památkový ústav [cit. 2022-06-15]. Dostupné z: https://pamatkovykatalog.cz/samsonova-kasna-19129397

*RVP ZV: Rámcový vzdělávací program pro základní vzdělávání* [online], 2021. Praha: MŠMT [cit. 2022-06-14]. Dostupné z: https://www.npi.cz/ramcove-vzdelavaciprogramy-zakladni-vzdelavani

Safari, © 2022. *Apple* [online]. United States: Apple [cit. 2022-06-24]. Dostupné z: https://www.apple.com/safari/#footnote-5

*ŠVP ZV: Školní vzdělávací program pro základní vzdělávání* [online], 2021. Tábor: ZŠ a MŠ Helsinská [cit. 2022-06-14]. Dostupné z: https://www.zshelsinska.cz/

TLUSTÝ, Pavel a Miroslava HUCLOVÁ, 2019a. *Matematika s nadhledem 6: Pracovní sešit*. Plzeň: Fraus. ISBN 978-80-7489-478-7.

TLUSTÝ, Pavel a Miroslava HUCLOVÁ, 2019b. *Matematika 7 s nadhledem: Pracovní sešit*. Plzeň: Fraus. ISBN 978-80-7489-479-4.

TLUSTÝ, Pavel a Miroslava HUCLOVÁ, 2020. *Matematika 8 s nadhledem: pracovní sešit*. Plzeň: Fraus. ISBN 978-80-7489-517-3.

*Technické požadavky na výstavbu: Schodiště a rampy* [online]. In: . 2010, s. 13-14 [cit. 2022-06-26]. Dostupné z:

https://www.dashofer.cz/download/ukazky/BBS2\_07\_06\_01.pdf

*Učíme digital* [online], © 2022. 24U s.r.o [cit. 2022-06-29]. Dostupné z: https://ucime.digital/

*Učitelský summit* [online], © 2022. Praha: 24U s.r.o [cit. 2022-06-29]. Dostupné z: https://www.ucitelskysummit.cz/

ZLATOHLÁVEK, Petr. Kahoot! – multiplatformní online odpovídač. <em>Metodický portál: Spomocník </em>[online]. 23. 02. 2015, [cit. 2022-06-14]. Dostupný z WWW: <https://spomocnik.rvp.cz/clanek/19573/-KAHOOT!---MULTIPLATFORMNI-ONLINE-ODPOVIDAC.html>. ISSN 1802-4785.

## <span id="page-56-0"></span>**8 Seznam obrázků**

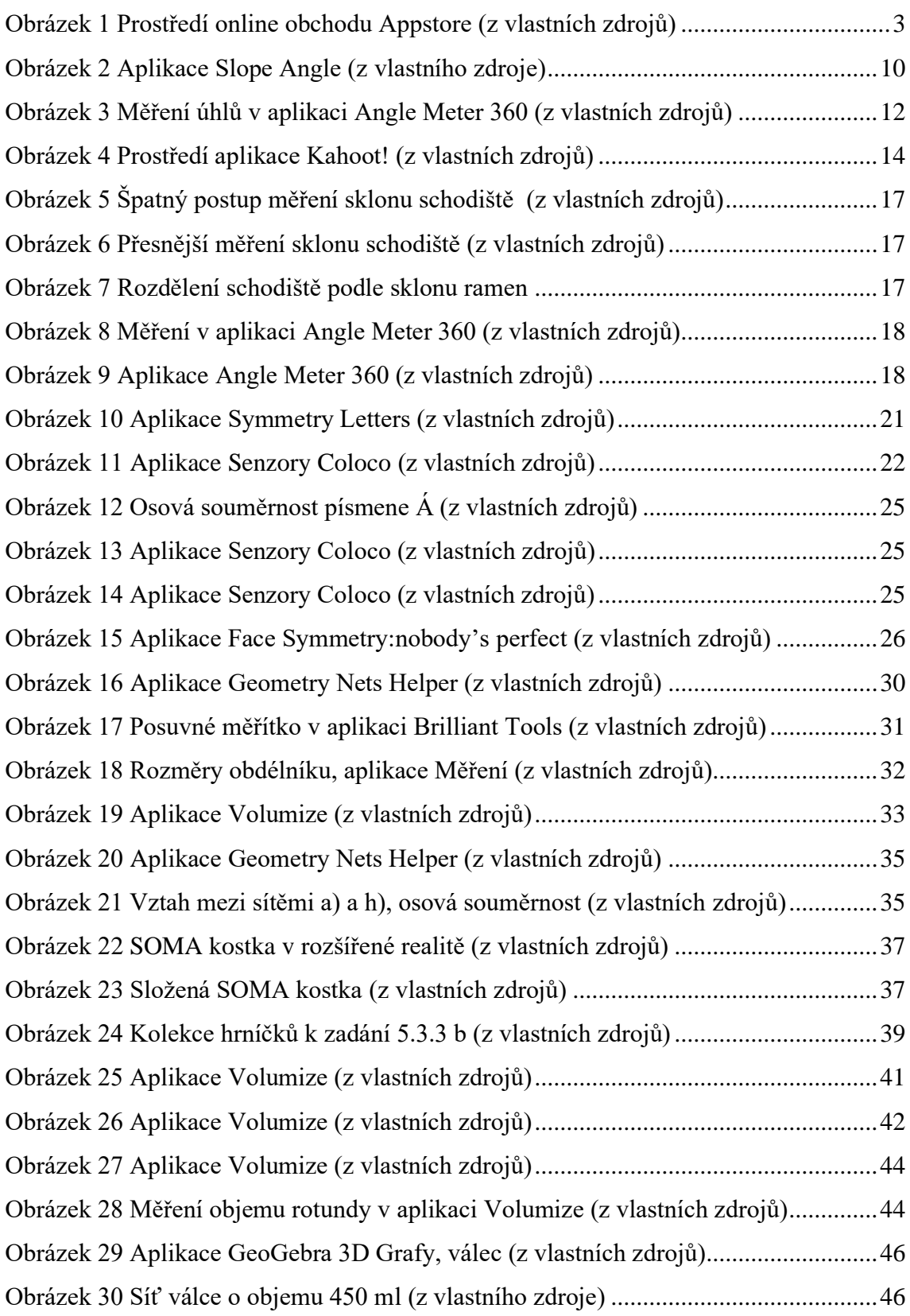

### **Přílohy**

Příloha 1 – kvíz vytvořený pro *5.1.3 Zadání - Úhly* v aplikaci Kahoot! s vyznačenými správnými odpověďmi

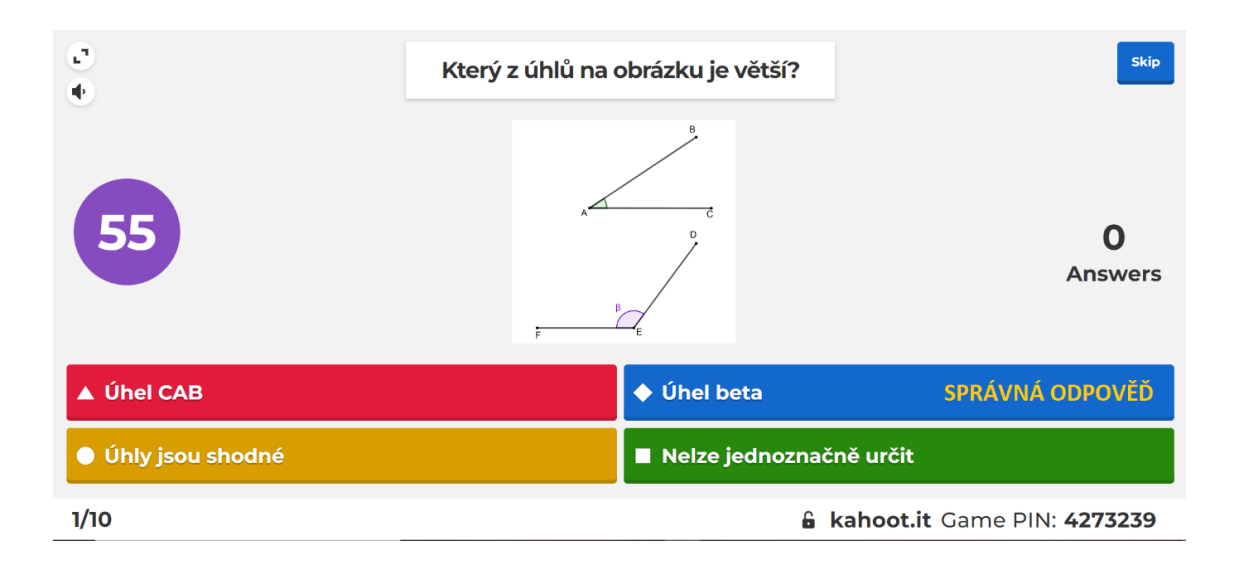

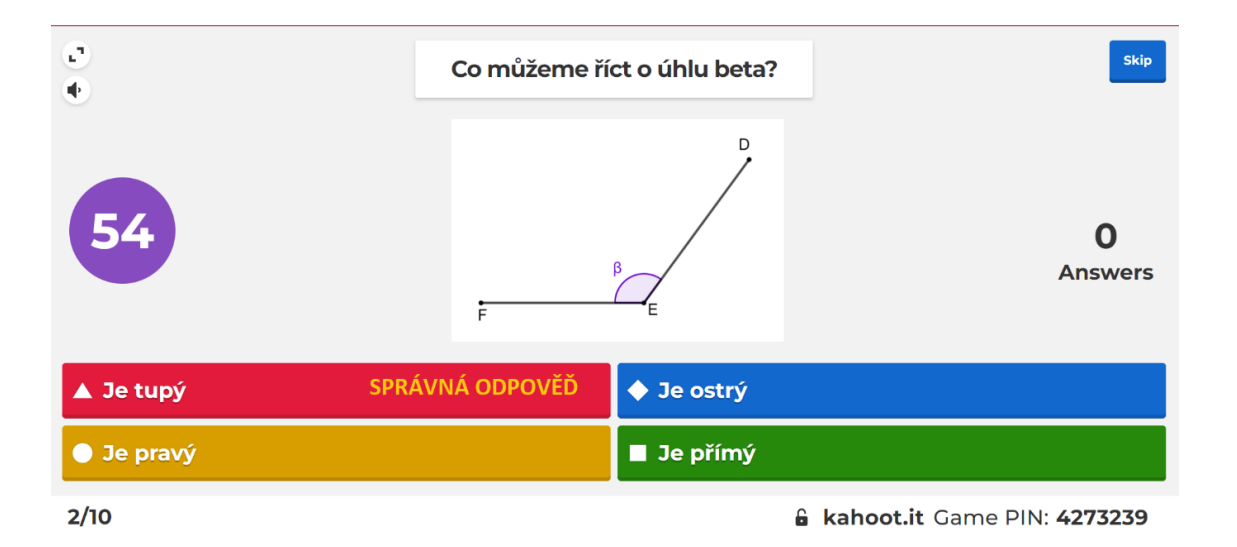

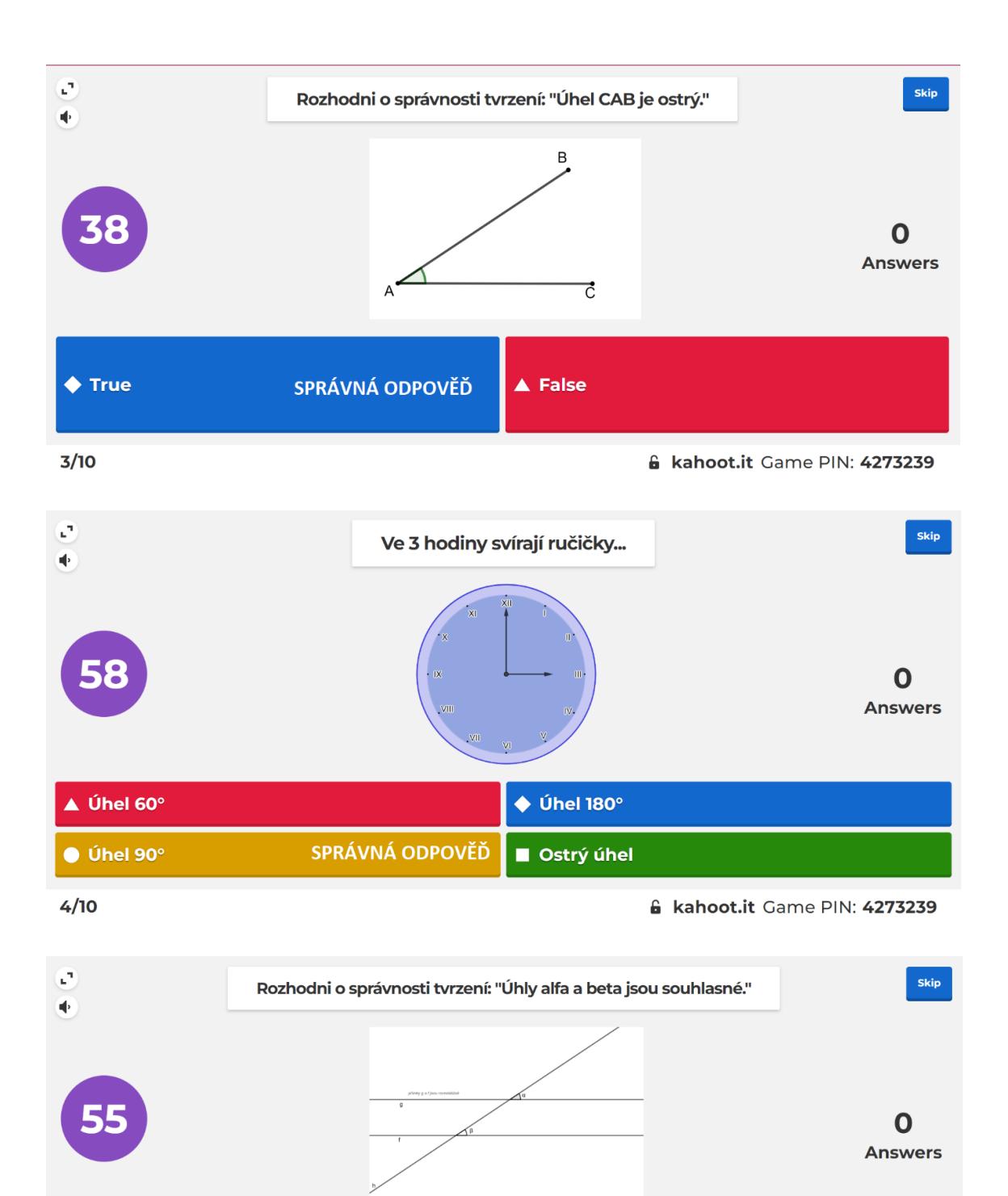

 $\triangle$  False

& kahoot.it Game PIN: 4273239

SPRÁVNÁ ODPOVĚĎ

 $\blacklozenge$  True

 $5/10$ 

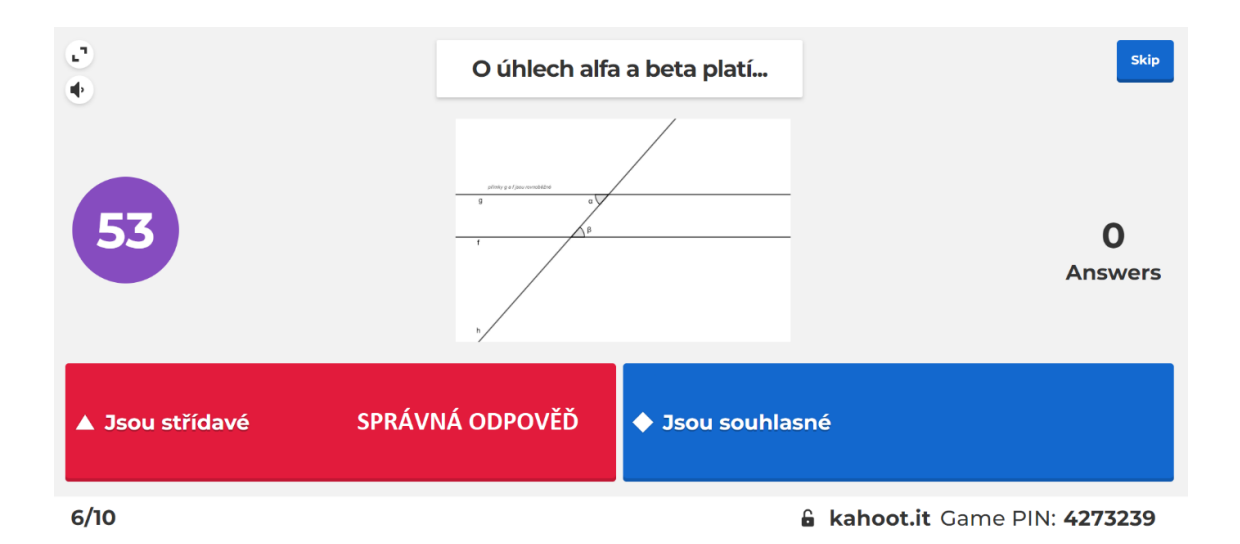

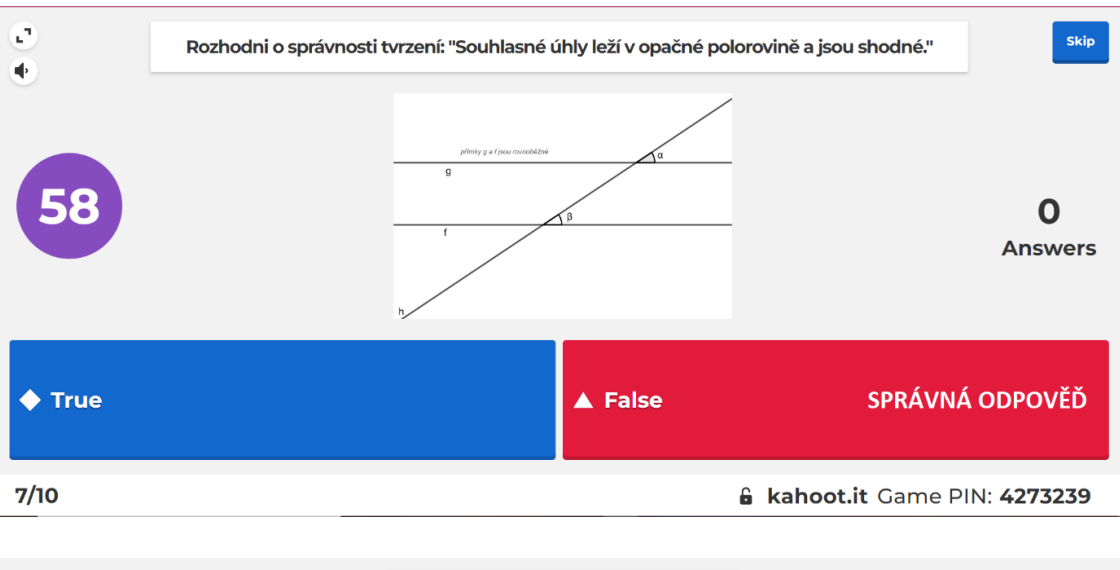

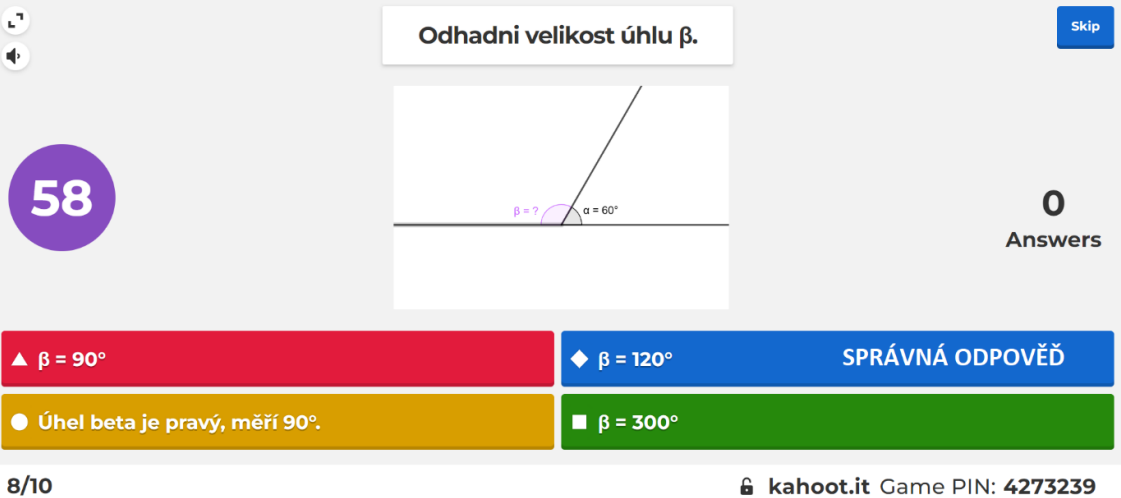

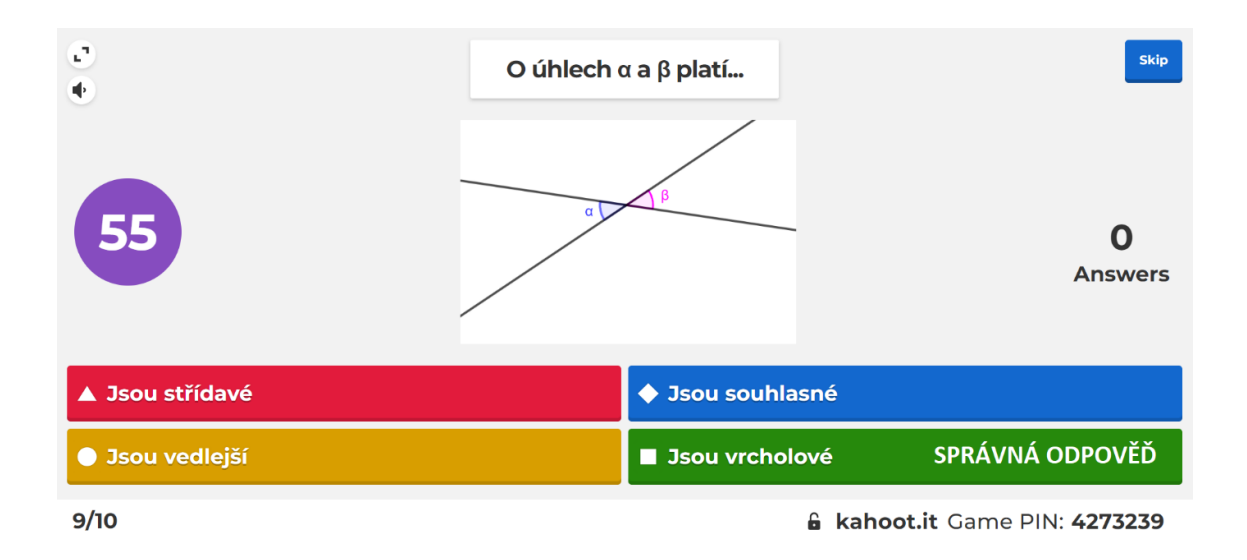

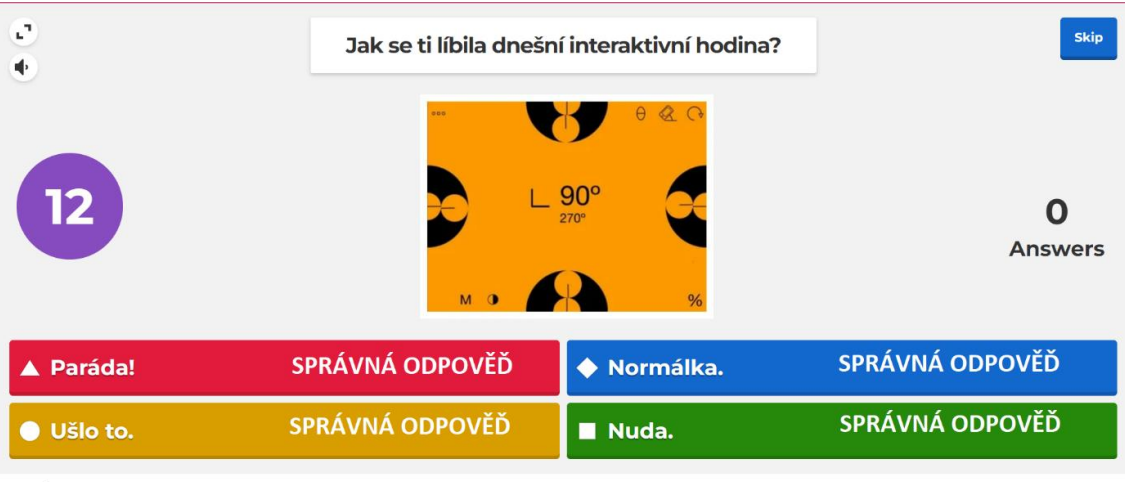

10/10

& kahoot.it Game PIN: 4273239